DIPLOMADO DE PROFUNDIZACION CISCO PRUEBA DE HABILIDADES PRÁCTICAS CCNP

# **DIEGO ARMANDO PALACIOS RUBIO**

# UNIVERSIDAD NACIONAL ABIERTA Y A DISTANCIA – UNAD ESCUELA DE CIENCIAS BÁSICAS, TECNOLOGÍA E INGENIERÍA - ECBTI INGENIERÍA ELECTRONICA

CALI

2020

DIPLOMADO DE PROFUNDIZACION CISCO PRUEBA DE HABILIDADES PRÁCTICAS CCNP

**DIEGO ARMANDO PALACIOS RUBIO**

Diplomado de opción de grado presentado para optar el título de INGENIERO ELECTRONICO

DIRECTOR:

MSc. GERARDO GRANADOS ACUÑA

UNIVERSIDAD NACIONAL ABIERTA Y A DISTANCIA - UNAD ESCUELA DE CIENCIAS BÁSICAS, TECNOLOGÍA E INGENIERÍA - ECBTI INGENIERÍA ELECTRONICA

CALI

2020

NOTA DE ACEPTACIÓN

Firma del Presidente del Jurado

Firma del Jurado

Firma del Jurado

CALI VALLE, 22 de mayo de 2020

## **AGRADECIMIENTOS**

<span id="page-3-0"></span>Quiero agradecer a mi Madre María Ana Beatriz Rubio, por darme la vida, el apoyo, el cariño y el hogar.

A mi padre Nilson Palacios Zúñiga por sus enseñanzas en la vida.

A mis hermanos por ser parte de mi familia y ayudarme de una u otra manera.

A la Universidad Nacional Abierta Y A Distancia – UNAD, por generar un medio para realizar mis estudios.

A la escuela de Ciencias Básicas, Tecnología E Ingeniería por generar la base de los conocimientos electrónicos y de comunicación.

A todos los profesores que haciendo uso de su sabiduría me ayudaron a entender cada materia cada termino y como aplicarlos en pro de mi carrera.

A mis compañeros que me ayudaron como equipo.

A todas las personas que colaboraron de cualquier manera con la culminación de este trabajo.

# **CONTENIDO**

<span id="page-4-0"></span>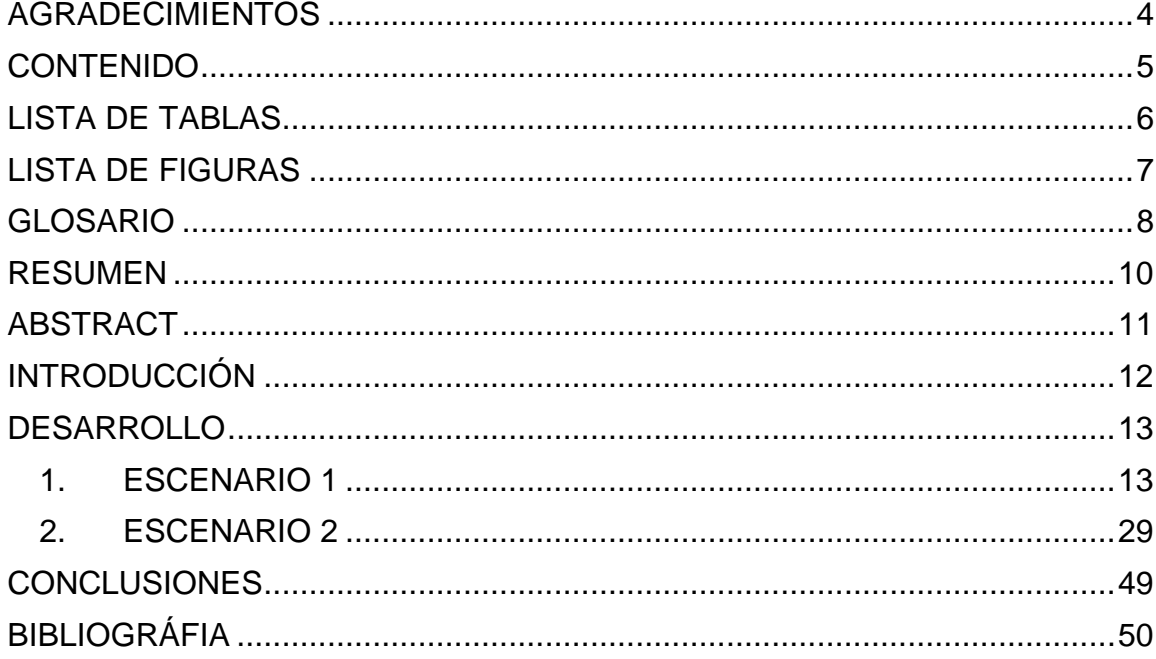

# **LISTA DE TABLAS**

<span id="page-5-0"></span>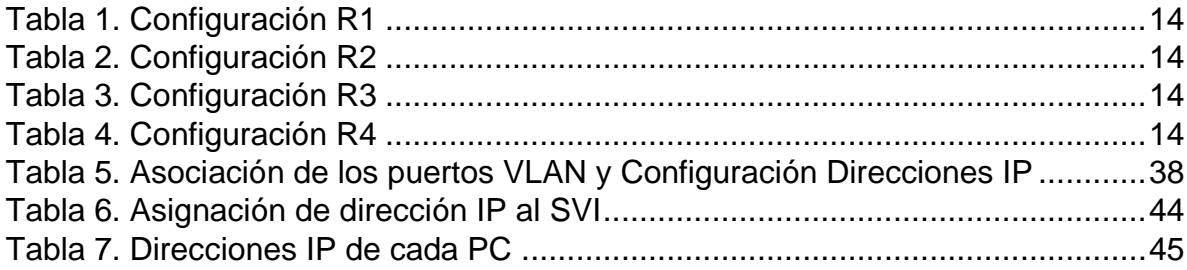

# **LISTA DE FIGURAS**

<span id="page-6-0"></span>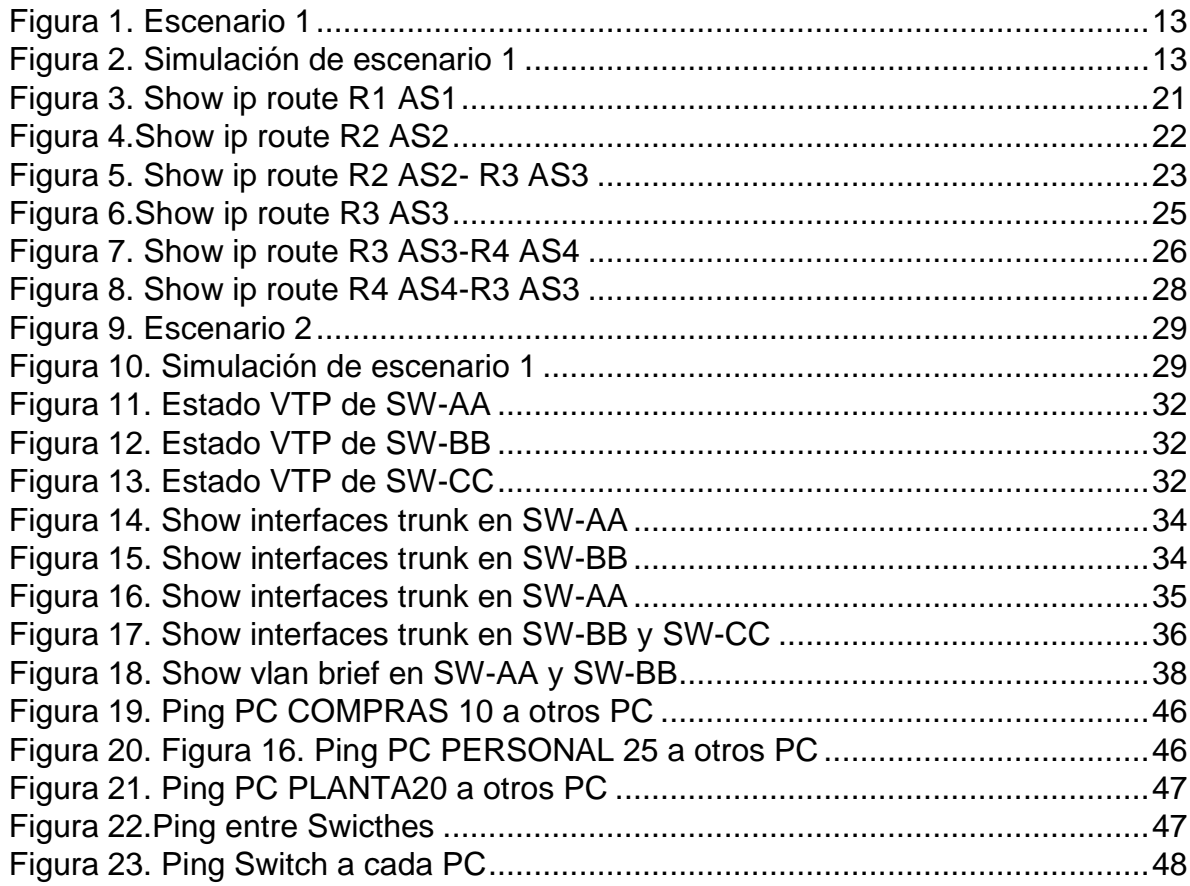

## **GLOSARIO**

<span id="page-7-0"></span>EBGP: El Border Gateway Protocol (BGP) es el sistema que utilizan los grandes nodos de Internet para comunicarse entre ellos y transferir una gran cantidad de información entre dos puntos de la Red. Su misión es encontrar el camino más eficiente entre los nodos para propiciar una correcta circulación de la información en Internet.

EIGRP: es una versión mejorada de IGRP. La misma tecnología de vector de distancia encontrada en IGRP también se usa en EIGRP, y la información de distancia subyacente permanece sin cambios. Las propiedades de convergencia y la eficiencia operativa de este protocolo han mejorado significativamente. Esto permite una arquitectura mejorada mientras se retiene la inversión existente en IGRP.

OSPF: Open Shortest Path First (OSPF) es un protocolo de direccionamiento de tipo enlace-estado, desarrollado para las redes IP y basado en el algoritmo de primera vía más corta (SPF). OSPF es un protocolo de pasarela interior (IGP).

SPF: También llamado algoritmo Dijkstra, SPF es un algoritmo de enrutamiento en el que un enrutador calcula la ruta más corta entre cada par de nodos en la red. El protocolo Open Shortest Path First (OSPF) se basa en el algoritmo Shortest Path First (SPF).

STP: Spanning tree Protocol (STP) permite a las Lan tener los beneficios adicionales de instalar enlaces redundantes en una LAN, al tiempo que superan los problemas conocidos que ocurren al agregar esos enlaces adicionales. El uso de enlaces redundantes en un diseño Lan permite que siga funcionando incluso cuando algunos enlaces fallan o incluso cuando fallan algunos switchs completos. Un diseño adecuado siempre debe tener redundancia suficiente para que ningún punto único de falla bloquee la LAN, STP permite que la red utilice redundancia causar otros problemas.

SUBREDES: Las subredes son un método para maximizar el espacio de direcciones IPv4 de 32 bits y reducir el tamaño de las tablas de enrutamiento en una interred mayor. En cualquier clase de dirección, las subredes proporcionan un medio de asignar parte del espacio de la dirección host a las direcciones de red, lo cual permite tener más redes. La parte del espacio de dirección de host asignada a las nuevas direcciones de red se conoce como número de subred.

VTP: son las siglas de VLAN Trunking Protocol, un protocolo de mensajes de nivel 2 usado para configurar y administrar VLANs en equipos Cisco. Permite centralizar y simplificar la administración en un domino de VLANs, pudiendo crear, borrar y renombrar las mismas, reduciendo así la necesidad de configurar la misma VLAN en todos los nodos. El protocolo VTP nace como una herramienta de administración para redes de cierto tamaño, donde la gestión manual se vuelve inabordable.

## **RESUMEN**

<span id="page-9-0"></span>En el trabajo de habilidades prácticas para el módulo CCNP de CISCO, nos suministra dos escenarios con la finalidad de aplicar los conocimientos de conmutación, enrutamiento y redes adquiridos en el curso CCNP diplomado del programa Ingeniería Electrónica con propósito de aplicar al título de Ingeniero Electrónico.

Palabras Clave: CISCO, CCNP, Conmutación, Enrutamiento, Redes, Electrónica.

# **ABSTRACT**

<span id="page-10-0"></span>In the practical skills work for the CISCO CCNP module, it provides us with two scenarios in order to apply the knowledge of switching, routing and networkings acquired in the CCNP course of the Electronics Engineering program with the purpose of applying to the title of Electronic Engineer.

Keywords: CISCO, CCNP, Routing, Swicthing, Networking, Electronics.

# **INTRODUCCIÓN**

<span id="page-11-0"></span>En el siguiente trabajo se desarrollarán dos escenarios aplicando los conocimientos obtenidos en el diplomado de profundización CCNP.

Nos encontraremos con actividades de configuración de routers, switches, terminales y Vlans en escenarios de red corporativos, se comprenderá el modo de operación de subredes, se aplicarán protocolos como OSPF, EIGRP, EBGP, VTP Y STP.

Se utilizará la herramienta de simulación Cisco Packet Tracer creando las redes flexibles y seguras con el uso de los dispositivos alojados en ellos visualizando en tiempo real como interactúan de acuerdo a la configuración que se establecerá en cada paso de las actividades.

#### **DESARROLLO**

## <span id="page-12-1"></span><span id="page-12-0"></span>1. ESCENARIO 1

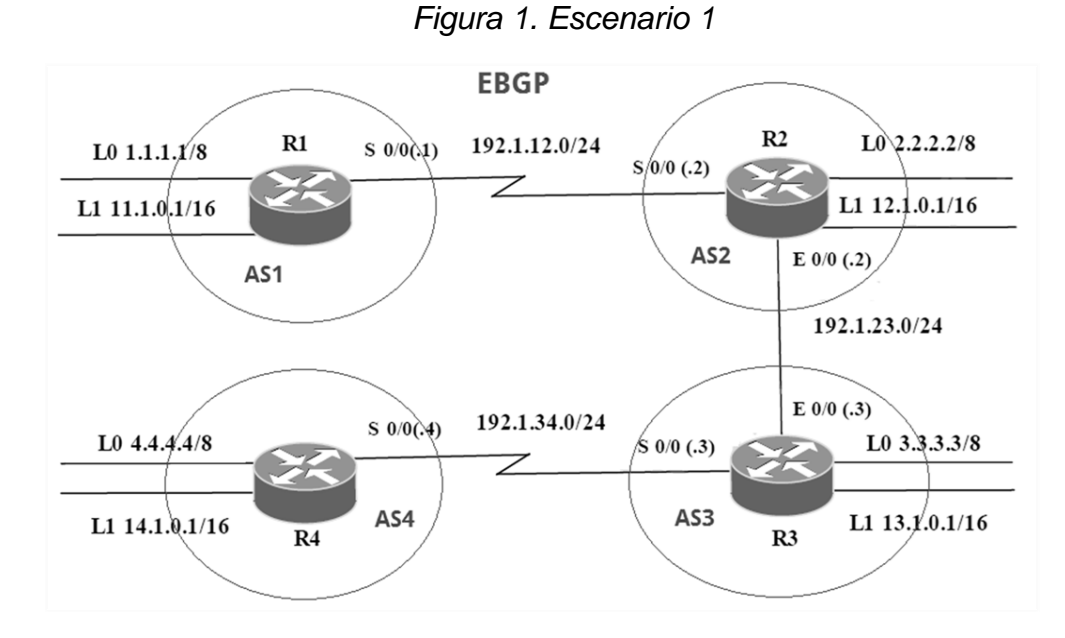

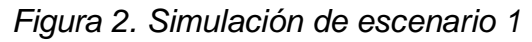

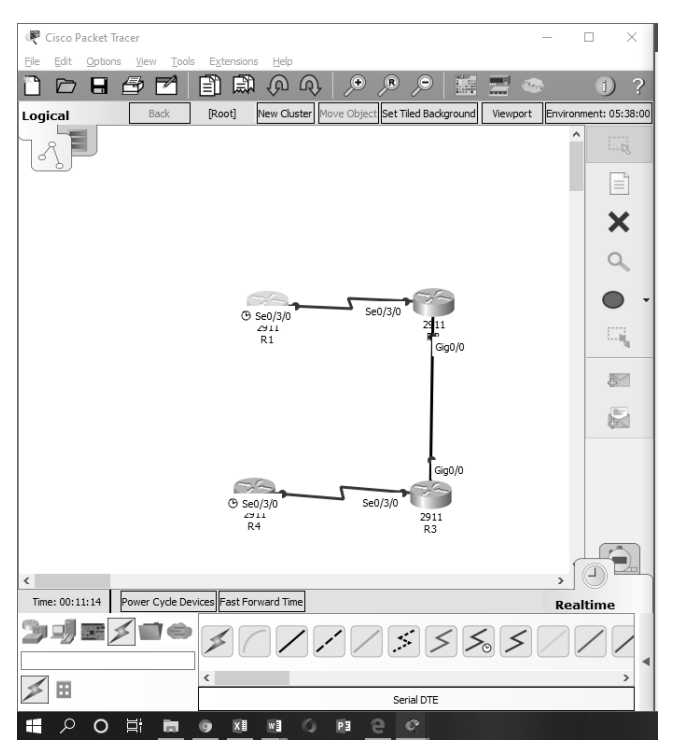

<span id="page-13-0"></span>Información para configuración de los Routers

|                | Interfaz          | Dirección IP Máscara |               |
|----------------|-------------------|----------------------|---------------|
| R <sub>1</sub> | Loopback 0        | 1.1.1.1              | 255.0.0.0     |
|                | Loopback 1        | 11.1.0.1             | 255.255.0.0   |
|                | S <sub>0</sub> /0 | 192.1.12.1           | 255.255.255.0 |

*Tabla 1. Configuración R1*

*Tabla 2. Configuración R2*

<span id="page-13-1"></span>

|                | <b>Interfaz</b>   | Dirección IP Máscara |               |
|----------------|-------------------|----------------------|---------------|
| R <sub>2</sub> | Loopback 0        | 2.2.2.2              | 255.0.0.0     |
|                | Loopback 1        | 12.1.0.1             | 255.255.0.0   |
|                | S <sub>0</sub> /0 | 192.1.12.2           | 255.255.255.0 |

*Tabla 3. Configuración R3*

<span id="page-13-2"></span>

|                | <b>Interfaz</b> | Dirección IP Máscara |               |
|----------------|-----------------|----------------------|---------------|
| R <sub>3</sub> | Loopback 0      | 3.3.3.3              | 255.0.0.0     |
|                | Loopback 1      | 13.1.0.1             | 255.255.0.0   |
|                | $E$ 0/0         | 192.1.23.3           | 255.255.255.0 |

*Tabla 4. Configuración R4*

<span id="page-13-3"></span>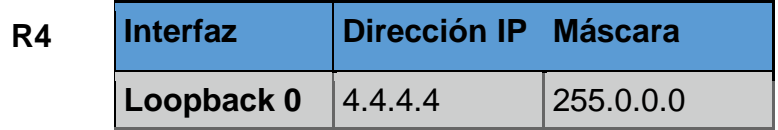

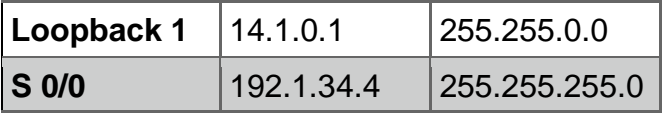

1.1. Configure una relación de vecino BGP entre R1 y R2. R1 debe estar en **AS1** y R2 debe estar en **AS2**. Anuncie las direcciones de Loopback en BGP. Codifique los ID para los routers BGP como 22.22.22.22 para R1 y como 33.33.33.33 para R2. Presente el paso a con los comandos utilizados y la salida del comando **show ip route.**

Inicialmente se configuran los Router R1,R2,R3,R4 de acuerdo a cuadro

#### **Router R1**

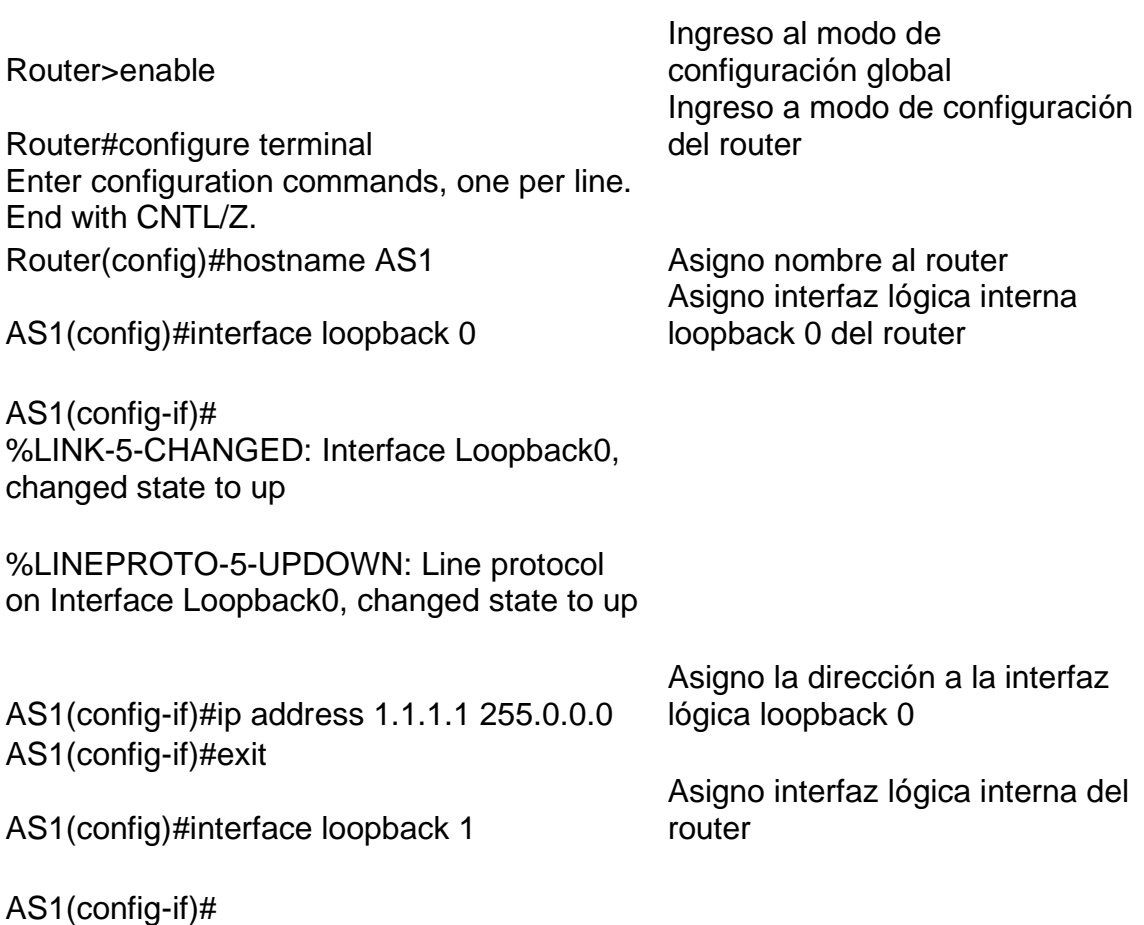

%LINK-5-CHANGED: Interface Loopback1, changed state to up

%LINEPROTO-5-UPDOWN: Line protocol on Interface Loopback1, changed state to up

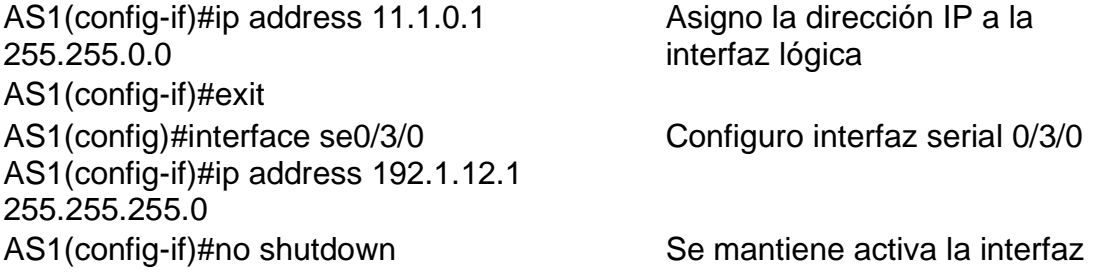

%LINK-5-CHANGED: Interface Serial0/3/0, changed state to down AS1(config-if)#exit

#### **Router R2**

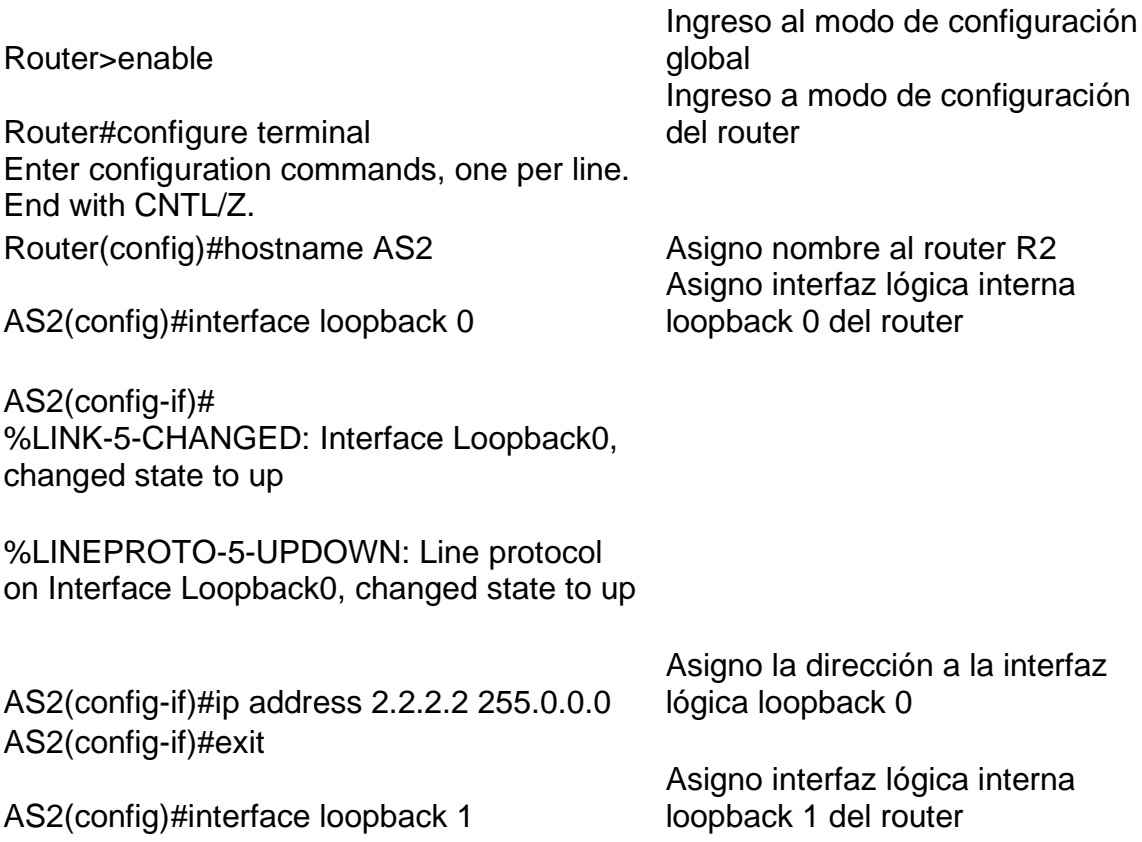

AS2(config-if)# %LINK-5-CHANGED: Interface Loopback1, changed state to up

%LINEPROTO-5-UPDOWN: Line protocol on Interface Loopback1, changed state to up

AS2(config-if)#ip address 12.1.0.1 255.255.0.0 AS2(config-if)#exit AS2(config)#interface se0/3/0 Configuro interfaz serial 0/3/0 AS2(config-if)#ip address 192.1.12.2 255.255.255.0 AS2(config-if)#no shutdown Se mantiene activa la interfaz

Asigno la dirección a la interfaz lógica loopback 1

Asigno dirección Ip a la conexión de interfaz serial

AS2(config-if)# %LINK-5-CHANGED: Interface Serial0/3/0, changed state to up

%LINEPROTO-5-UPDOWN: Line protocol on Interface Serial0/3/0, changed state to up

AS2(config-if)#exit AS2(config)#interface GigabitEthernet0/0 Configuro interfaz Gigabite 0/0 AS2(config-if)#ip address 192.1.23.2 255.255.255.0 AS2(config-if)#no shutdown Se mantiene activa la interfaz

AS2(config-if)# %LINK-5-CHANGED: Interface GigabitEthernet0/0, changed state to up

Asigno la dirección IP a la conexión de interfaz

AS2(config-if)#exit

#### **Router R3**

Router>enable Ingreso al modo de configuración global Router#configure terminal Ingreso a modo de configuración del router Enter configuration commands, one per line. End with CNTL/Z.

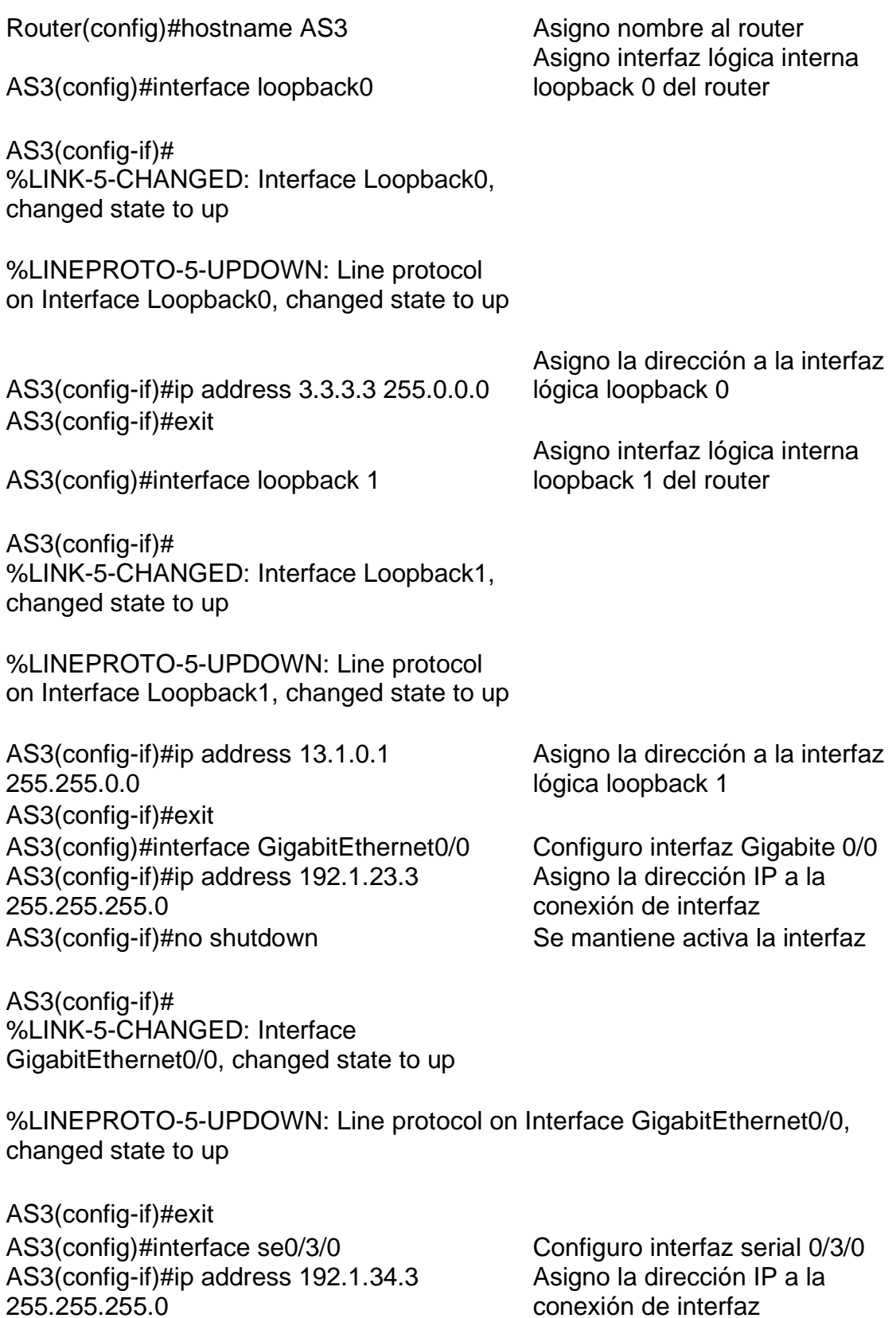

conexión de interfaz

AS3(config-if)#no shutdown Se mantiene activa la interfaz

%LINK-5-CHANGED: Interface Serial0/3/0, changed state to down AS3(config-if)#exit

## **Router R4**

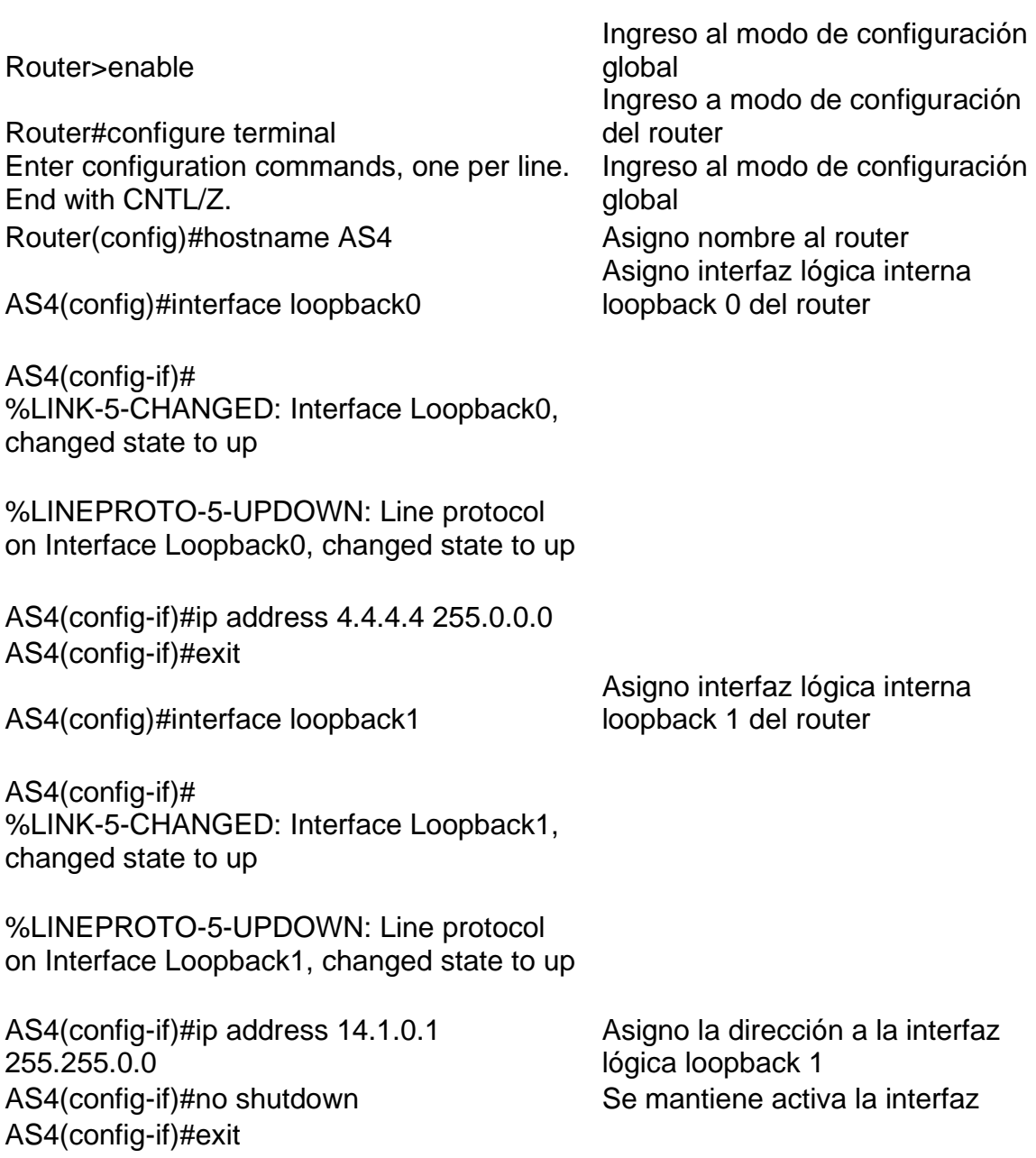

AS4(config)#interface se0/3/0 Configuro interfaz serial 0/3/0 AS4(config-if)#ip address 192.1.34.4 255.255.255.0 AS4(config-if)#no shutdown Se mantiene activa la interfaz

AS4(config-if)# %LINK-5-CHANGED: Interface Serial0/3/0, changed state to up

%LINEPROTO-5-UPDOWN: Line protocol on Interface Serial0/3/0, changed state to up

AS4(config-if)#exit

Se procede a configurar la relación de vecino BGP entre R1 que se encuentra en AS1 y R2 que se encuentra en AS2.

## **R1**

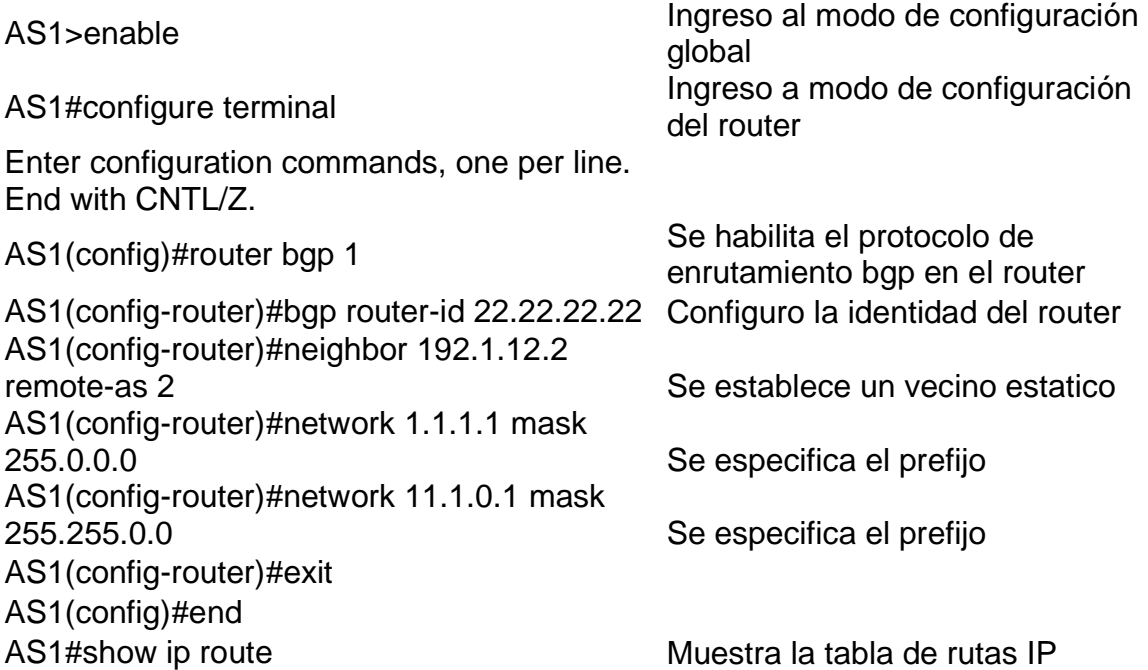

*Figura 3. Show ip route R1 AS1*

| CLI<br>Attributes<br>Physical<br>Config                                                                                                    |  |
|----------------------------------------------------------------------------------------------------|--|
| <b>IOS Command Line Interface</b>                                                                                                    |  |
| AS1#show ip route<br>Codes: L - local, C - connected, S - static, R - RIP, M - mobile,<br>$B - BGP$<br>D - EIGRP, EX - EIGRP external, O - OSPF, IA - OSPF inter<br>area                                                                                                    |  |
| N1 - OSPF NSSA external type 1, N2 - OSPF NSSA external<br>type 2<br>El - OSPF external type 1, E2 - OSPF external type 2, E -<br>EGP<br>i - IS-IS, L1 - IS-IS level-1, L2 - IS-IS level-2, ia -<br>IS-IS inter area<br>* - candidate default, U - per-user static route, o - ODR<br>P - periodic downloaded static route                                                                                                    |  |
| Gateway of last resort is not set<br>1.0.0.0/8 is variably subnetted, 2 subnets, 2 masks<br>1.0.0.0/8 is directly connected, Loopback0<br>с<br>L<br>1.1.1.1/32 is directly connected, Loopback0<br>11.0.0.0/8 is variably subnetted, 2 subnets, 2 masks<br>11.1.0.0/16 is directly connected, Loopbackl<br>С<br>L<br>11.1.0.1/32 is directly connected, Loopbackl<br>192.1.12.0/24 is variably subnetted, 2 subnets, 2 masks<br>С<br>192.1.12.0/24 is directly connected, Serial0/3/0<br>L<br>192.1.12.1/32 is directly connected, Serial0/3/0 |  |
| AS1#                                                                                                    |  |
| Ctrl+F6 to exit CLI focus<br>Paste<br>Copy                                                                                                    |  |

# **R2**

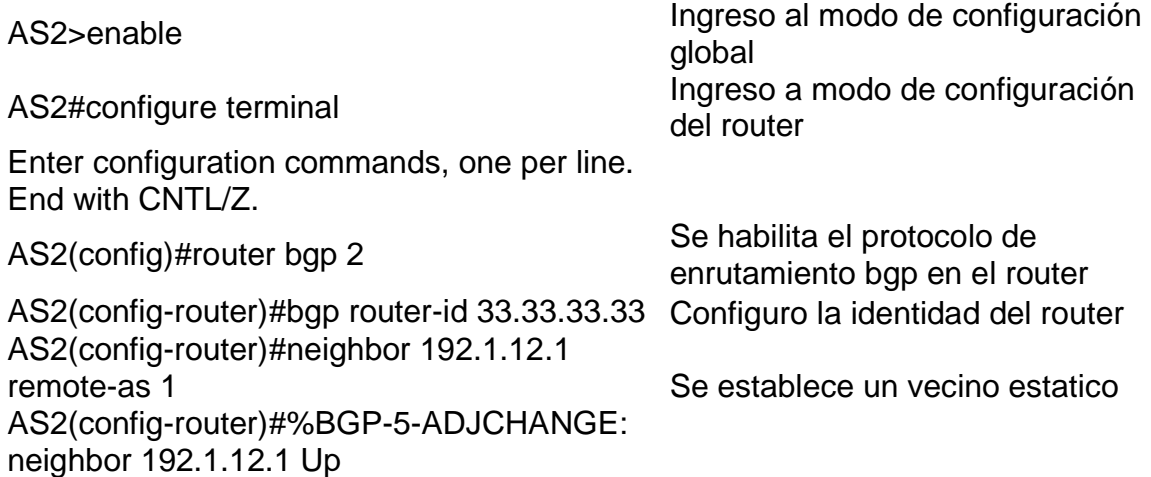

AS2(config-router)#network 1.1.1.0 Se especifica el prefijo AS2(config-router)#network 11.1.0.0 Se especifica el prefijo AS2(config-router)#exit Muestra la tabla de rutas IP AS2(config)#end AS2#show ip route

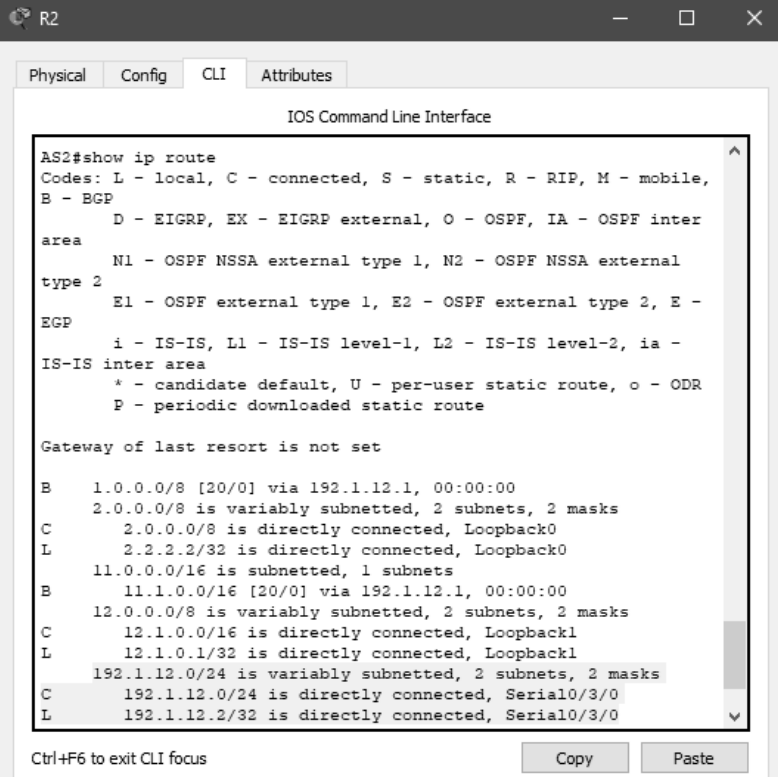

*Figura 4.Show ip route R2 AS2*

1.2. Configure una relación de vecino BGP entre R2 y R3. R2 ya debería estar configurado en **AS2** y R3 debería estar en **AS3**. Anuncie las direcciones de Loopback de R3 en BGP. Codifique el ID del router R3 como 44.44.44.44. Presente el paso a con los comandos utilizados y la salida del comando *show ip route.*

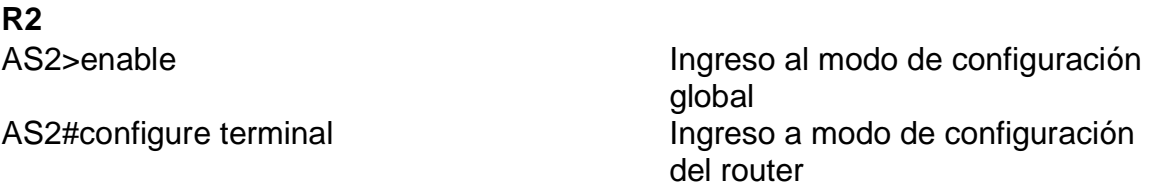

Enter configuration commands, one per line. End with CNTL/Z. AS2(config)#router bgp 2 Se habilita el protocolo de

AS2(config-router)#neighbor 192.1.23.3 remote-as 3 Se establece un vecino estatico AS2(config-router)#neighbor 192.1.34.3 remote-as 3 Se establece un vecino estatico AS2(config)#end AS2#show ip route

enrutamiento bgp en el router

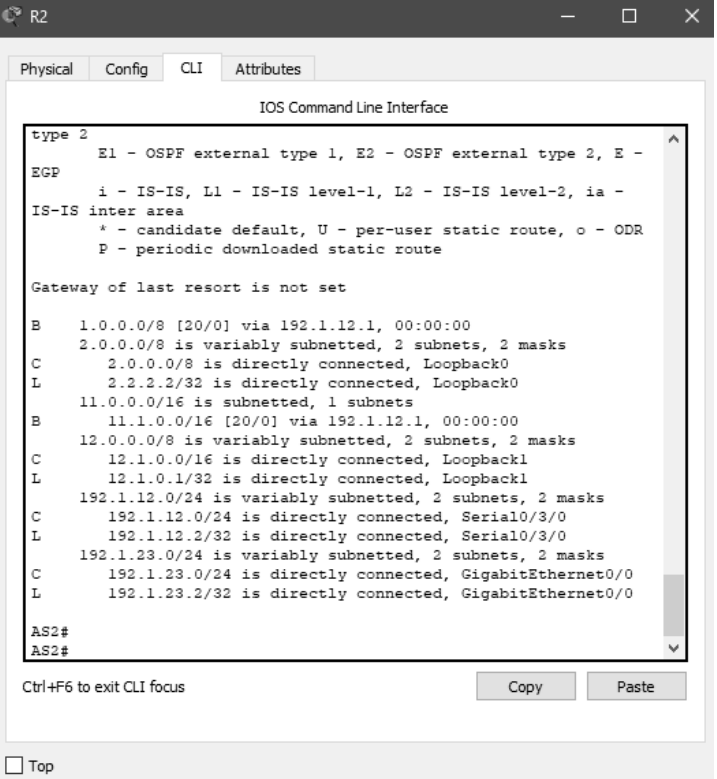

## *Figura 5. Show ip route R2 AS2- R3 AS3*

# **R3**

AS3>enable Ingreso al modo de configuración global AS3#configure terminal ingreso a modo de configuración del router

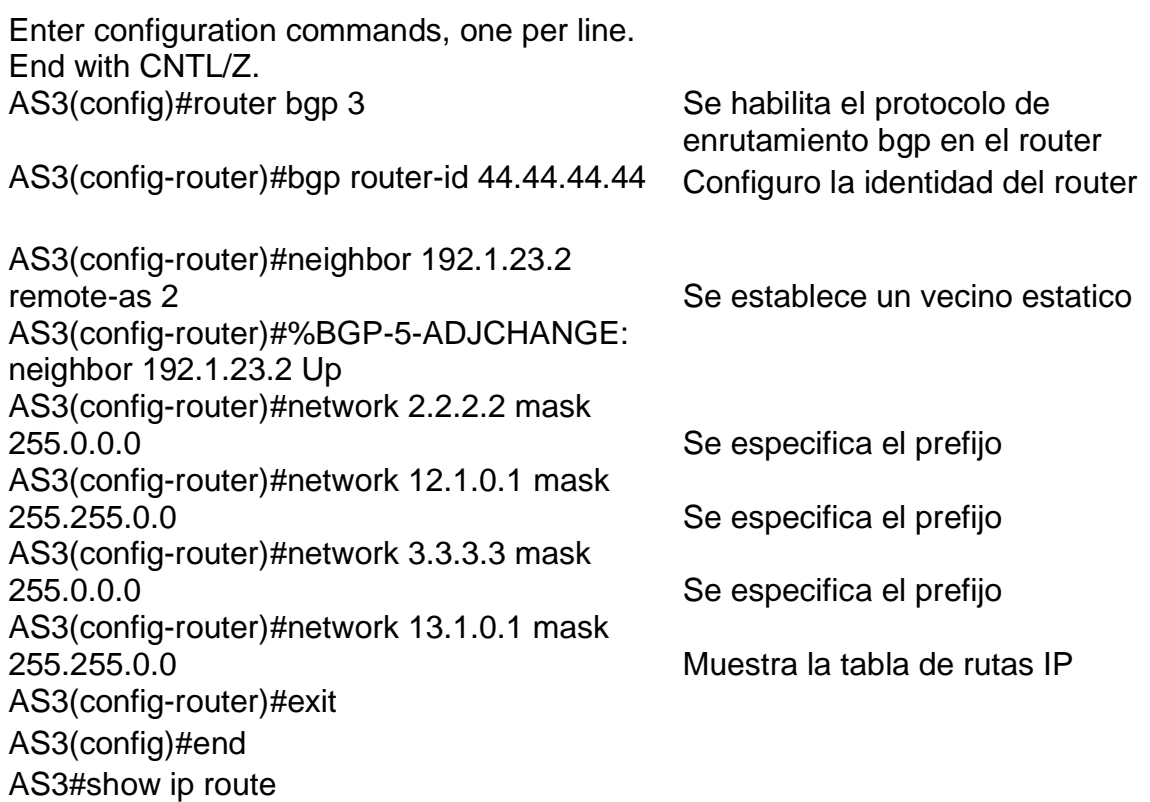

*Figura 6.Show ip route R3 AS3*

| Physical  | Config                            | CLI | Attributes |                                                                                                    |      |       |  |
|-----------|-----------------------------------|-----|------------|----------------------------------------------------------------------------------------------------|------|-------|--|
|           |                                   |     |            | IOS Command Line Interface                                                                          |      |       |  |
|           | AS3#show ip route                 |     |            |                                                                                                    |      |       |  |
| $B - BGP$ |                                   |     |            | Codes: L - local, C - connected, S - static, R - RIP, M - mobile,                                   |      |       |  |
|           |                                   |     |            | D - EIGRP, EX - EIGRP external, O - OSPF, IA - OSPF inter                                           |      |       |  |
| area      |                                   |     |            |                                                                                                    |      |       |  |
|           |                                   |     |            | N1 - OSPF NSSA external type 1, N2 - OSPF NSSA external                                             |      |       |  |
| type 2    |                                   |     |            | El - OSPF external type 1, E2 - OSPF external type 2, E -                                           |      |       |  |
| EGP       |                                   |     |            |                                                                                                    |      |       |  |
|           |                                   |     |            | i - IS-IS, L1 - IS-IS level-1, L2 - IS-IS level-2, ia -                                             |      |       |  |
|           | IS-IS inter area                  |     |            | $*$ - candidate default, $U - per$ -user static route, o - ODR                                      |      |       |  |
|           |                                   |     |            |                                                                                                    |      |       |  |
|           |                                   |     |            | P - periodic downloaded static route                                                                |      |       |  |
|           |                                   |     |            |                                                                                                    |      |       |  |
|           | Gateway of last resort is not set |     |            |                                                                                                    |      |       |  |
| в         |                                   |     |            | 1.0.0.0/8 [20/0] via 192.1.23.2, 00:00:00                                                           |      |       |  |
|           |                                   |     |            | 3.0.0.0/8 is variably subnetted, 2 subnets, 2 masks                                                 |      |       |  |
| С         |                                   |     |            | 3.0.0.0/8 is directly connected, Loopback0                                                          |      |       |  |
| L         |                                   |     |            | 3.3.3.3/32 is directly connected, Loopback0                                                         |      |       |  |
| в         |                                   |     |            | 11.0.0.0/16 is subnetted, 1 subnets                                                                 |      |       |  |
|           |                                   |     |            | 11.1.0.0/16 [20/0] via 192.1.23.2, 00:00:00<br>13.0.0.0/8 is variably subnetted, 2 subnets, 2 masks |      |       |  |
| С         |                                   |     |            | 13.1.0.0/16 is directly connected, Loopbackl                                                        |      |       |  |
| L         |                                   |     |            | 13.1.0.1/32 is directly connected, Loopbackl                                                        |      |       |  |
|           |                                   |     |            | 192.1.23.0/24 is variably subnetted, 2 subnets, 2 masks                                             |      |       |  |
| С         |                                   |     |            | 192.1.23.0/24 is directly connected, GigabitEthernet0/0                                             |      |       |  |
| Ŀ         |                                   |     |            | 192.1.23.3/32 is directly connected, GigabitEthernet0/0                                             |      |       |  |
|           |                                   |     |            | 192.1.34.0/24 is variably subnetted, 2 subnets, 2 masks                                             |      |       |  |
|           | Ctrl+F6 to exit CLI focus         |     |            |                                                                                                    | Copy | Paste |  |

1.3. Configure una relación de vecino BGP entre R3 y R4. R3 ya debería estar configurado en **AS3** y R4 debería estar en **AS4**. Anuncie las direcciones de Loopback de R4 en BGP. Codifique el ID del router R4 como 66.66.66.66. Establezca las relaciones de vecino con base en las direcciones de Loopback 0. Cree rutas estáticas para alcanzar la Loopback 0 del otro router. No anuncie la Loopback 0 en BGP. Anuncie la red Loopback de R4 en BGP. Presente el paso a con los comandos utilizados y la salida del comando *show ip route.*

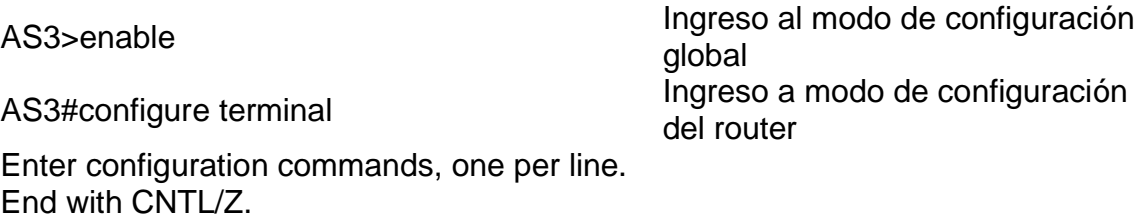

| AS3(config)#router bgp 3                                | Se habilita el protocolo de<br>enrutamiento bgp en el router |
|---------------------------------------------------------|--------------------------------------------------------------|
| AS3(config-router)#neighbor 192.1.34.4<br>remote-AS4    | Se establece un vecino estatico                              |
| AS3(config-router)#network 4.4.4.4 mask<br>255,0,0,0    | Se especifica el prefijo                                     |
| AS3(config-router)#network 14.1.0.1 mask<br>255.255.0.0 | Se especifica el prefijo                                     |
| AS3(config-router)#exit<br>AS3(config)#end              | Se especifica el prefijo                                     |
| AS3#show ip route                                       | Muestra la tabla de rutas IP                                 |

 $\mathbb{C}^n$  R3  $\Box$  $\times$ Physical Config CLI Attributes IOS Command Line Interface AS3#show ip route Codes: L - local, C - connected, S - static, R - RIP, M - mobile,  $B - BGP$ D - EIGRP, EX - EIGRP external, O - OSPF, IA - OSPF inter area N1 - OSPF NSSA external type 1, N2 - OSPF NSSA external type 2 El - OSPF external type 1, E2 - OSPF external type 2, E - $\mathbb{E}\mathbb{G}\mathbb{P}$ i - IS-IS, Ll - IS-IS level-1, L2 - IS-IS level-2, ia -IS-IS inter area \* - candidate default, U - per-user static route, o - ODR  $P$  - periodic downloaded static route Gateway of last resort is not set  $\, {\bf B}$ 1.0.0.0/8 [20/0] via 192.1.23.2, 00:00:00 3.0.0.0/8 is variably subnetted, 2 subnets, 2 masks 3.0.0.0/8 is directly connected, Loopback0  $\mathsf C$  $\mathbf L$ 3.3.3.3/32 is directly connected, Loopback0  $11.0.0.0/16$  is subnetted, 1 subnets  $\, {\bf B}$ 11.1.0.0/16 [20/0] via 192.1.23.2, 00:00:00 13.0.0.0/8 is variably subnetted, 2 subnets, 2 masks 13.1.0.0/16 is directly connected, Loopbackl  $\mathsf C$ T. 13.1.0.1/32 is directly connected, Loopbackl 192.1.23.0/24 is variably subnetted, 2 subnets, 2 masks 192.1.23.0/24 is directly connected, GigabitEthernet0/0  $\mathsf{C}$  $\mathbf{L}$ 192.1.23.3/32 is directly connected, GigabitEthernet0/0 192.1.34.0/24 is variably subnetted, 2 subnets, 2 masks  $\mathsf C$ 192.1.34.0/24 is directly connected, Serial0/3/0  $\mathbf L$ 192.1.34.3/32 is directly connected, Serial0/3/0 Ctrl+F6 to exit CLI focus Copy Paste  $\Box$  Top

*Figura 7. Show ip route R3 AS3-R4 AS4*

**R4**

AS4>enable internal modo de la modo de la modo de la modo de la modo de la modo de la modo de la modo de la mo configuración global

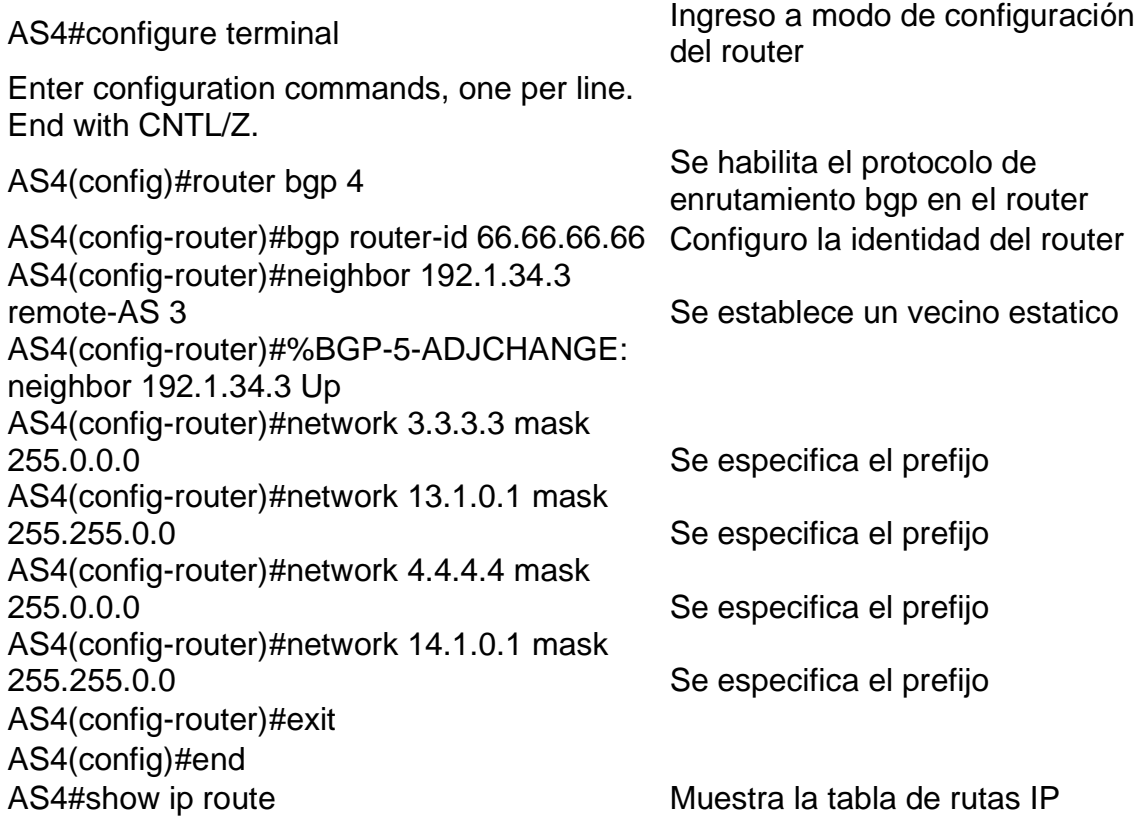

## *Figura 8. Show ip route R4 AS4-R3 AS3*

```
\mathbb{C}^2 R4
                                                                        \BoxPhysical Config CLI
                        Attributes
                             IOS Command Line Interface
  AS4#show ip route
  Codes: L - local, C - connected, S - static, R - RIP, M - mobile,
  B - BGP.<br>D - EIGRP, EX - EIGRP external, O - OSPF, IA - OSPF inter
  area
         N1 - OSPF NSSA external type 1, N2 - OSPF NSSA external
  type 2El - OSPF external type 1, E2 - OSPF external type 2, E -
  \mathbb{E}\mathbb{G}\mathbb{P}i - IS-IS, L1 - IS-IS level-1, L2 - IS-IS level-2, ia -
  IS-IS inter area
          ..... -----<br>* - candidate default, U - per-user static route, o - ODR
          P - periodic downloaded static route
  Gateway of last resort is not set
      1.0.0.0/8 [20/0] via 192.1.34.3, 00:00:00
  \, {\bf B}3.0.0.0/8 [20/0] via 192.1.34.3, 00:00:00
  \, {\bf B}4.0.0.0/8 is variably subnetted, 2 subnets, 2 masks
  \mathbf{C}4.0.0.0/8 is directly connected, Loopback0
 L.
           4.4.4.4/32 is directly connected, Loopback0
       11.0.0.0/16 is subnetted, 1 subnets
 \, {\bf B}11.1.0.0/16 [20/0] via 192.1.34.3, 00:00:00
       13.0.0.0/16 is subnetted, 1 subnets
 R
          13.1.0.0/16 [20/0] via 192.1.34.3, 00:00:00
       14.0.0.0/8 is variably subnetted, 2 subnets, 2 masks
  \mathbb C14.1.0.0/16 is directly connected, Loopbackl
 \mathtt{L}14.1.0.1/32 is directly connected, Loopbackl
       192.1.34.0/24 is variably subnetted, 2 subnets, 2 masks<br>192.1.34.0/24 is directly connected, Serial0/3/0
  \mathsf C192.1.34.4/32 is directly connected, Serial0/3/0
  L
Ctrl+F6 to exit CLI focus
                                                           Copy
                                                                        Paste
```
#### <span id="page-28-0"></span>2. ESCENARIO 2

*Figura 9. Escenario 2*

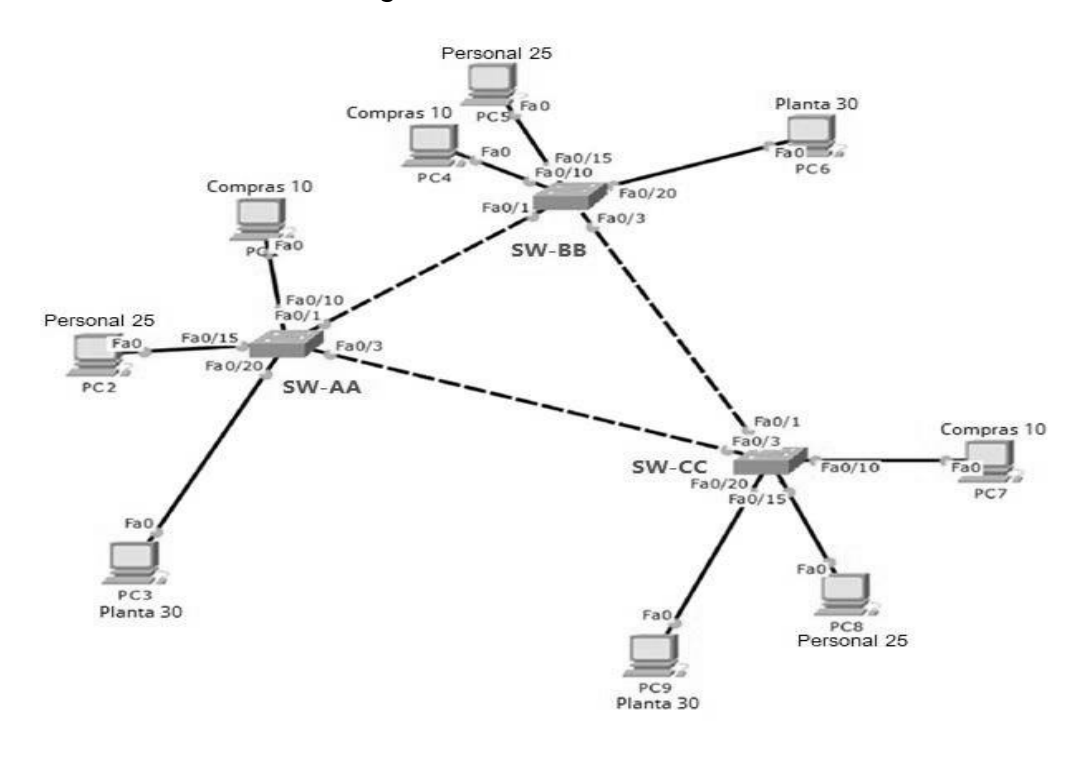

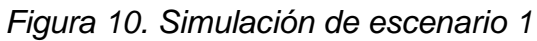

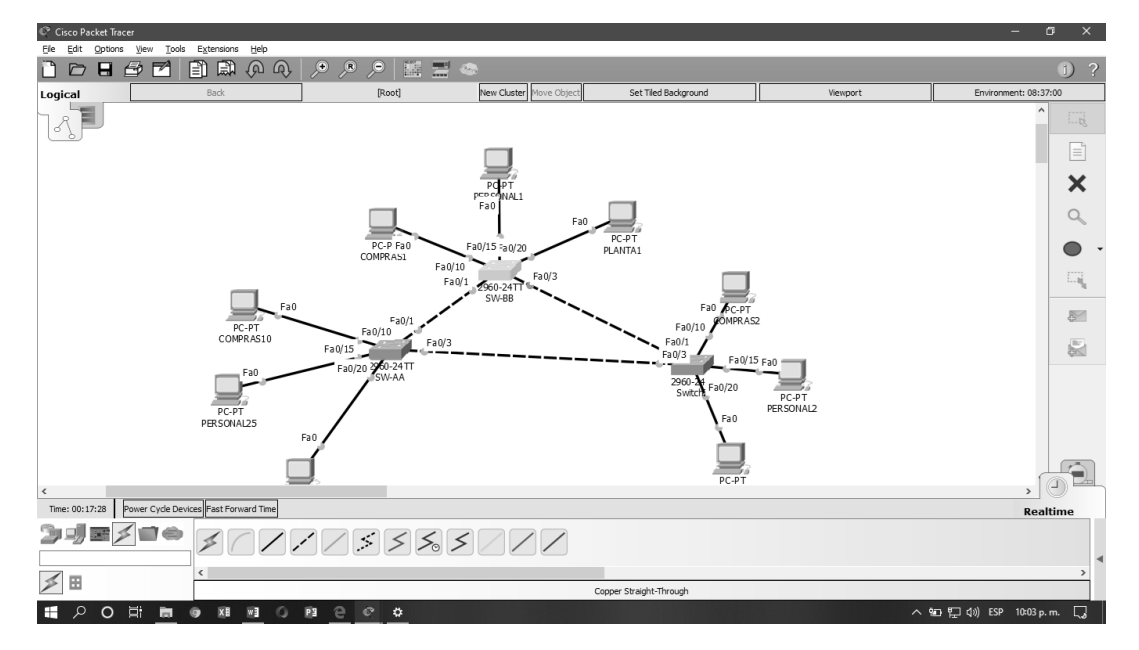

# **A. Configurar VTP**

1. Todos los switches se configurarán para usar VTP para las actualizaciones de VLAN. El switch SW-BB se configurará como el servidor. Los switches SW-AA y SW-CC se configurarán como clientes. Los switches estarán en el dominio VPT llamado CCNP y usando la contraseña cisco.

# **SW-AA**

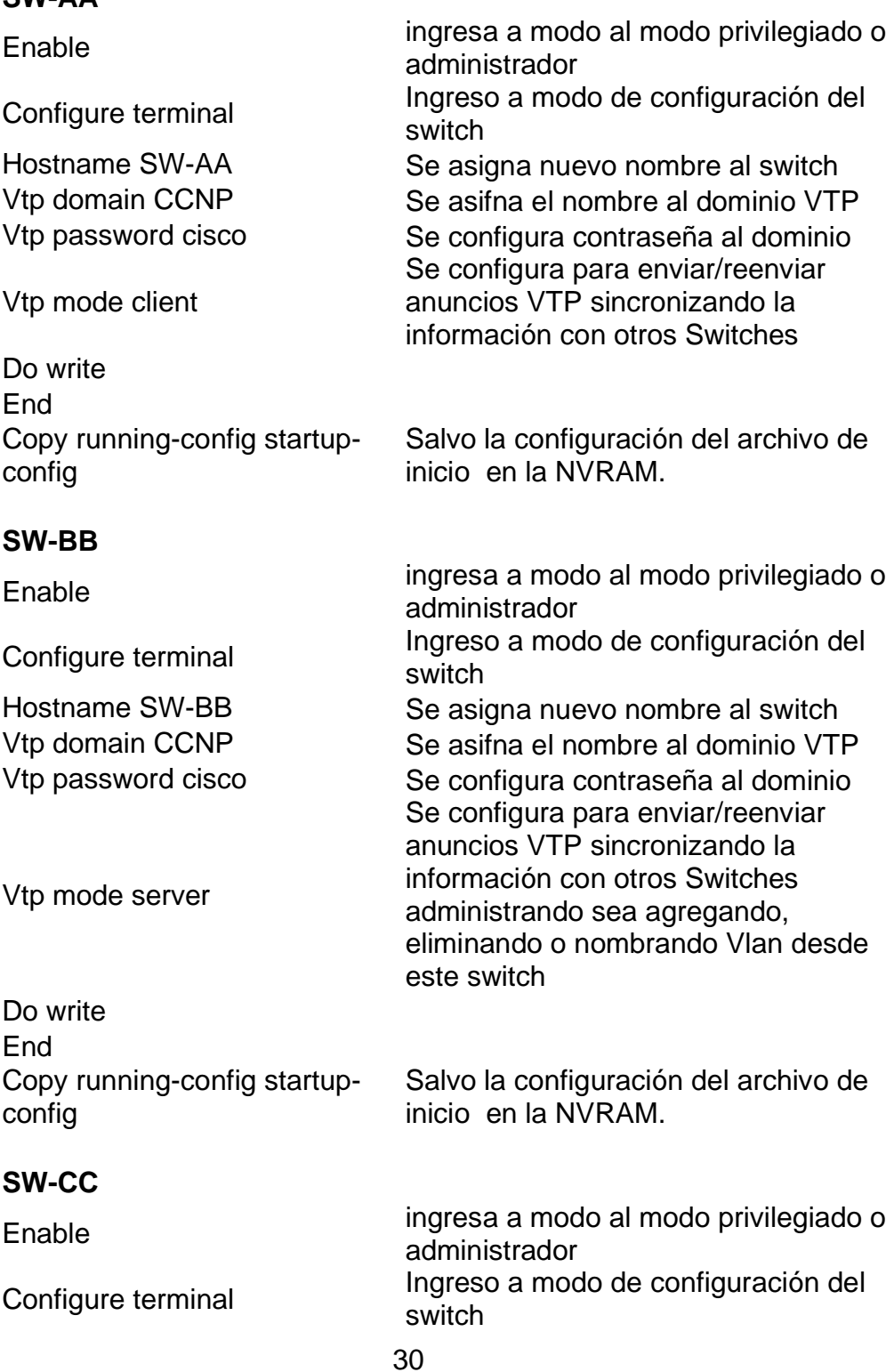

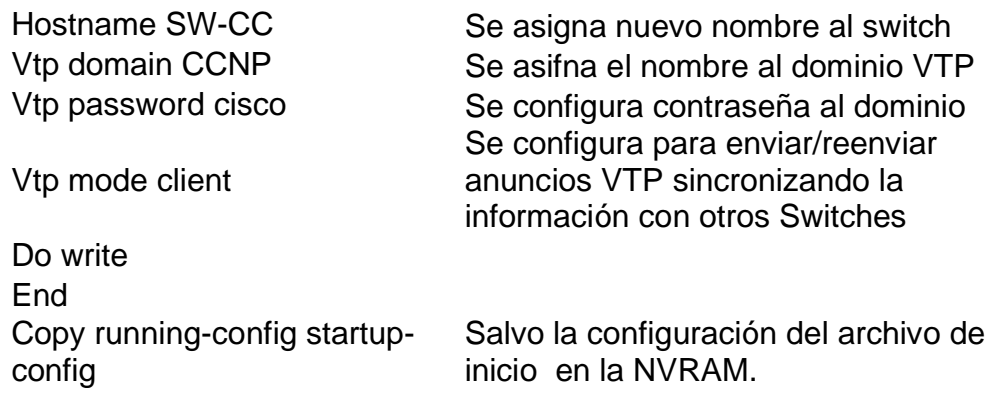

2. Verifique las configuraciones mediante el comando *show vtp status*.

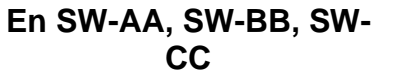

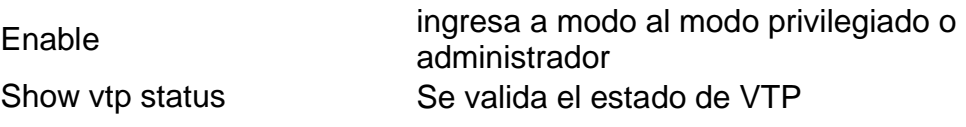

*Figura 11. Estado VTP de SW-AA*

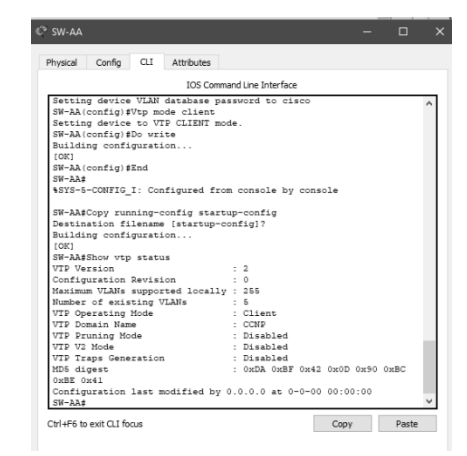

*Figura 12. Estado VTP de SW-BB*

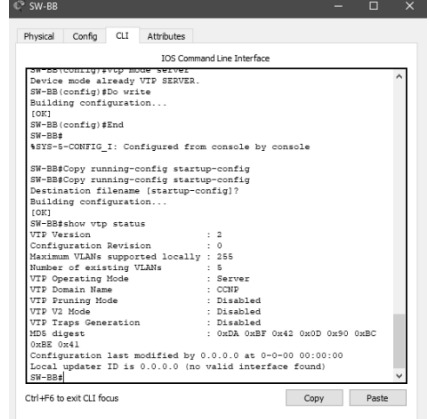

# *Figura 13. Estado VTP de SW-CC*

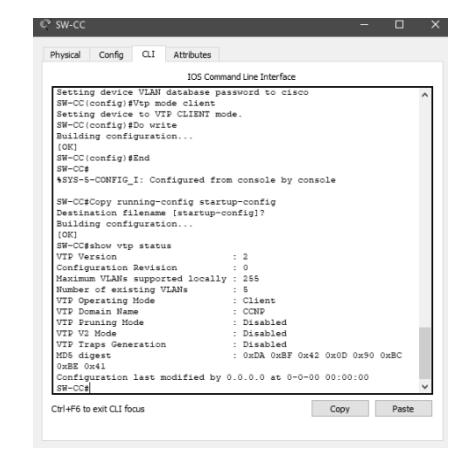

# **B. Configurar DTP (Dynamic Trunking Protocol)**

4. Configure un enlace troncal ("trunk") dinámico entre SW-AA y SW-BB. Debido a que el modo por defecto es *dynamic auto*, solo un lado del enlace debe configurarse como *dynamic desirable*.

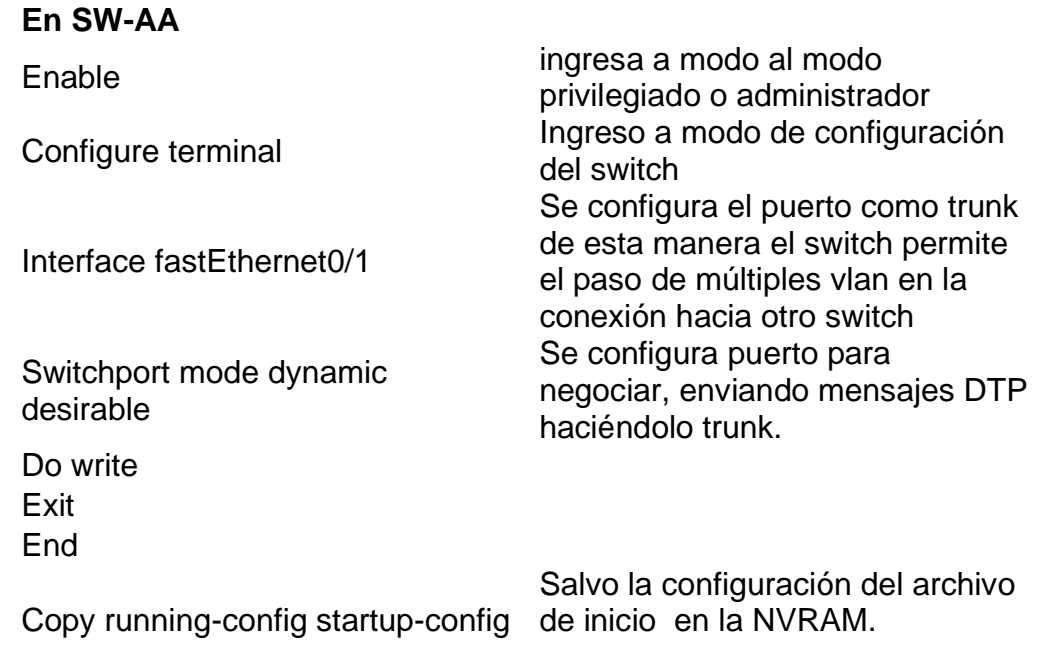

5. Verifique el enlace "trunk" entre SW-AA y SW-BB usando el comando *show interfaces trunk*.

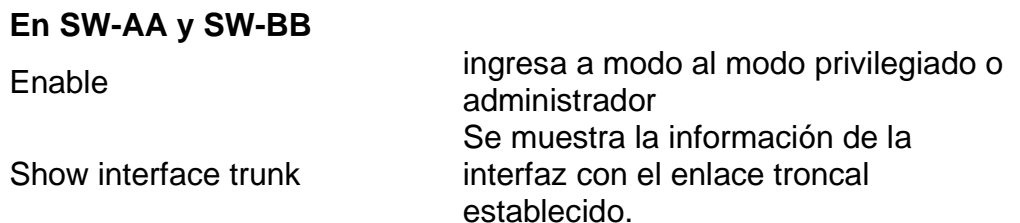

*Figura 14. Show interfaces trunk en SW-AA*

I

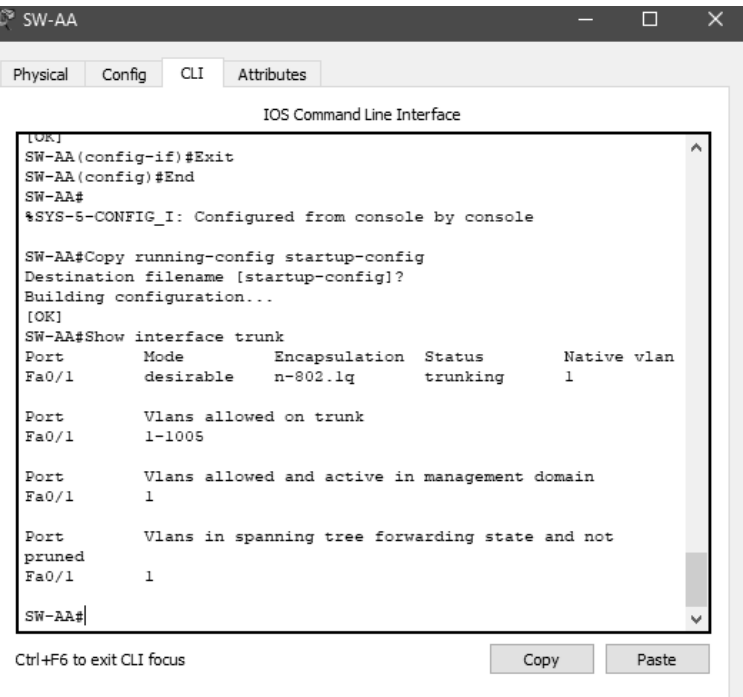

*Figura 15. Show interfaces trunk en SW-BB*

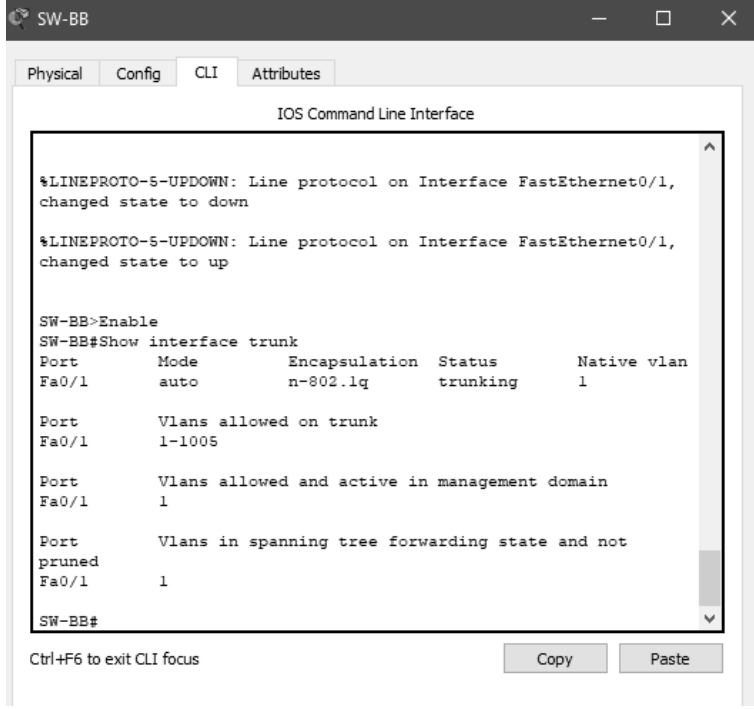

6. Entre SW-AA y SW-CC configure un enlace "trunk" estático utilizando el comando switchport *mode trunk* en la interfaz F0/3 de SW-AA

## **En SW-AA**

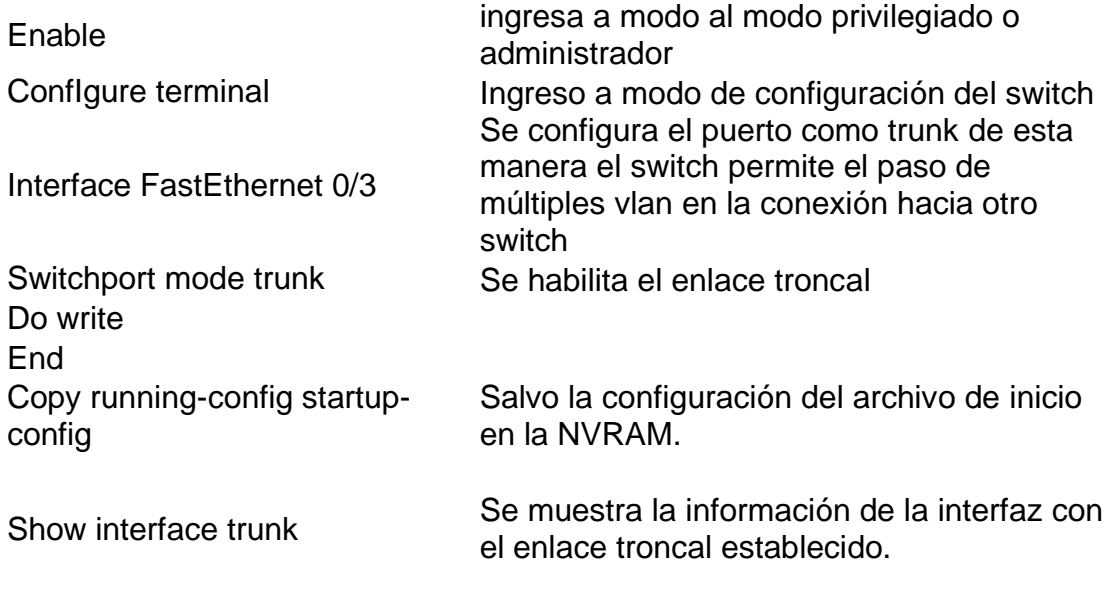

7. Verifique el enlace "trunk" el comando *show interfaces trunk* en SW-AA.

Show interfaces trunk

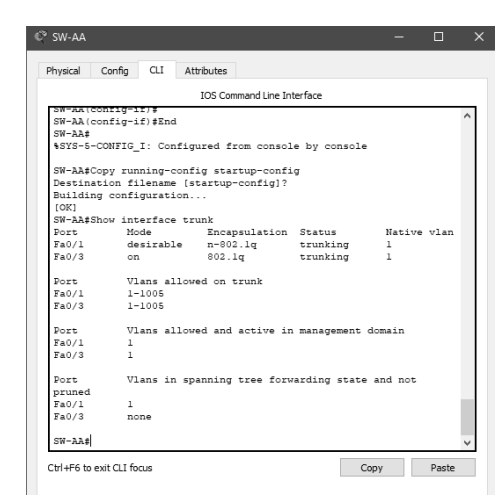

*Figura 16. Show interfaces trunk en SW-AA*

8. Configure un enlace "trunk" permanente entre SW-BB y SW-CC.

**En SW-BB y SW-CC**

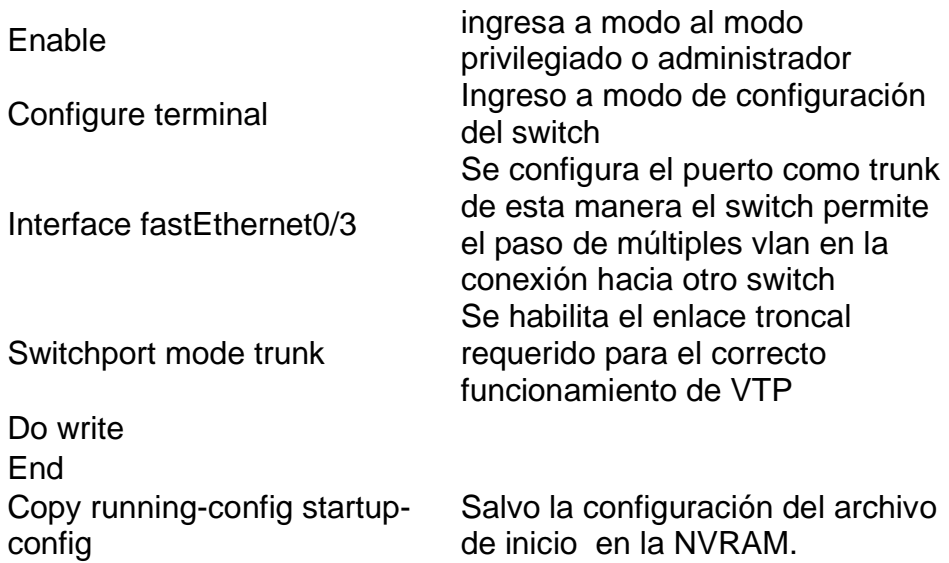

*Figura 17. Show interfaces trunk en SW-BB y SW-CC*

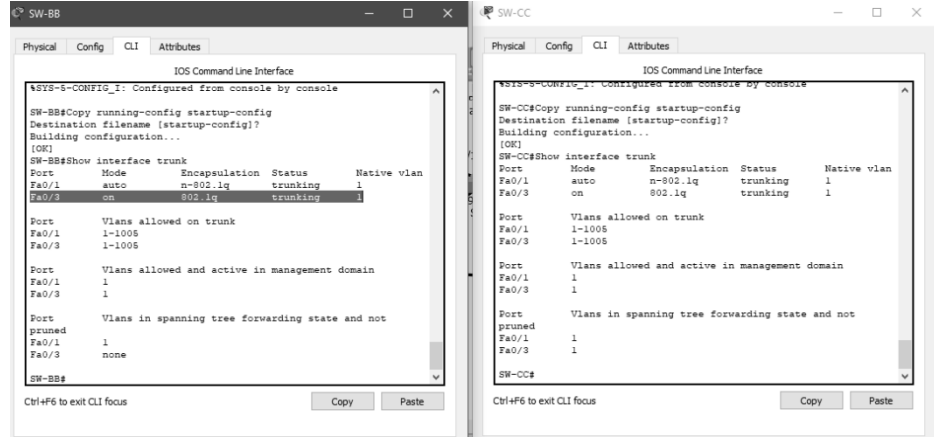

# **C. Agregar VLANs y asignar puertos.**

9. En SW-AA agregue la VLAN 10. En SW-BB agregue las VLANS Compras (10), Personal (25), Planta (30) y Admon (99)

# **EN SW-AA**

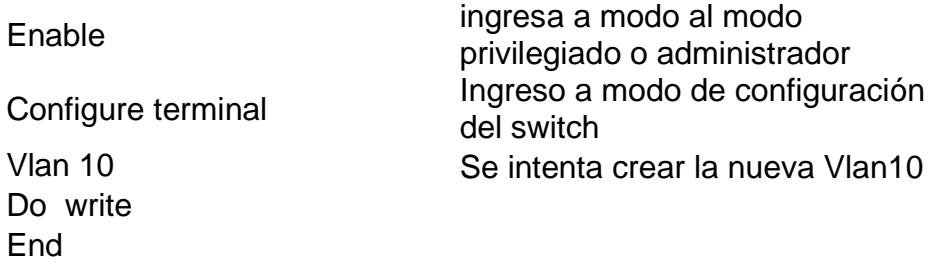

Copy running-config startupconfig Show vlan

Salvo la configuración del archivo de inicio en la NVRAM.

(El dispositivo se encuentra configurado en modo cliente, las Vlan de SW-AA aparecen al configurar SW-BB, al tener configurado VTP LAN no permite la configuración Vlan 10 manualmente)

## **En SW-BB**

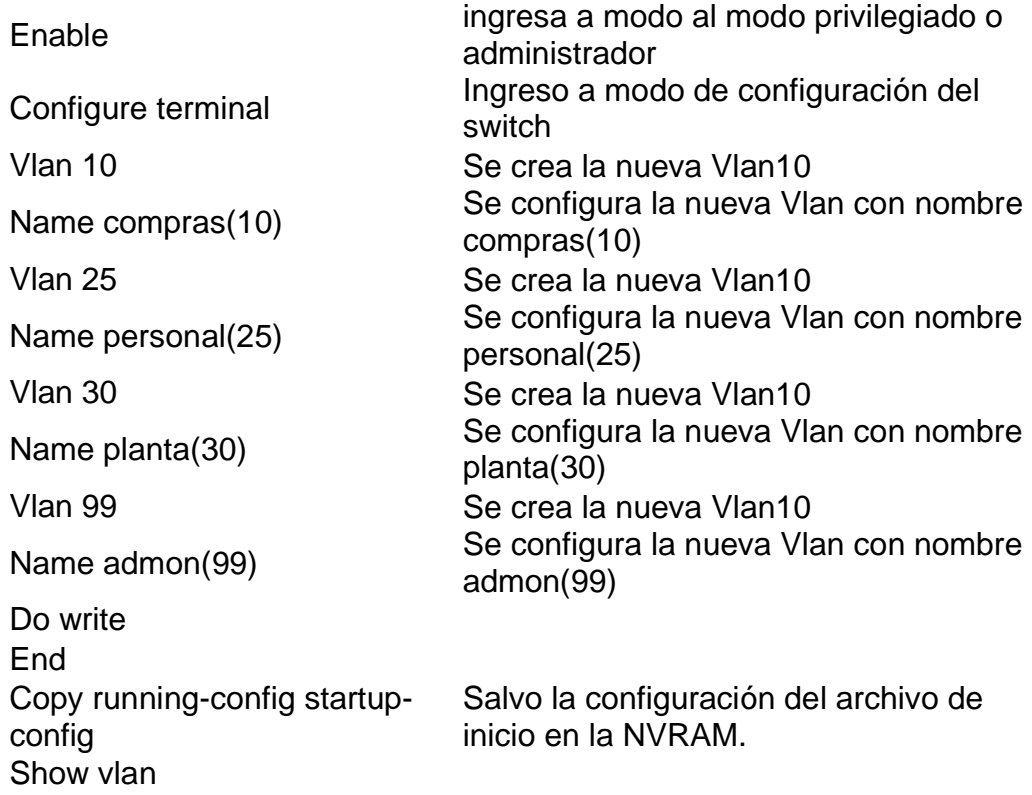

10. Verifique que las VLANs han sido agregadas correctamente.

## **En SW-AA y SW-BB**

Show vlan brief Se muestra el contenido del archivo vlan.dat

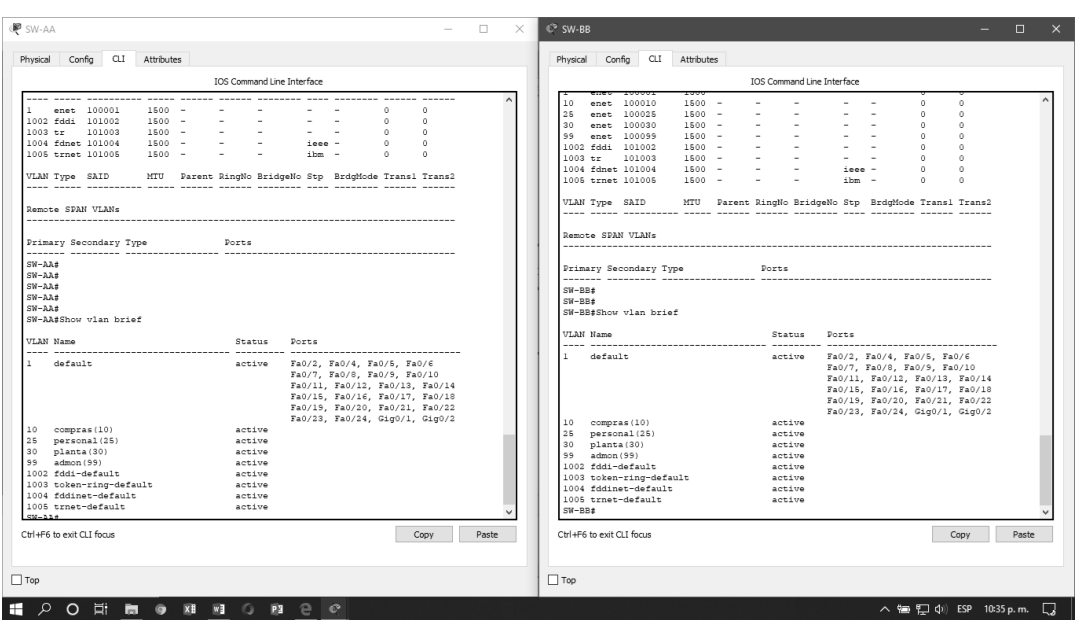

*Figura 18. Show vlan brief en SW-AA y SW-BB*

<span id="page-37-0"></span>11. Asocie los puertos a las VLAN y configure las direcciones IP de acuerdo con la siguiente tabla.

*Tabla 5. Asociación de los puertos VLAN y Configuración Direcciones IP* 

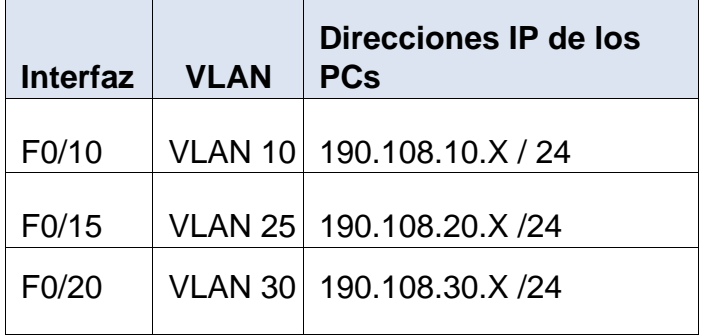

X = número de cada PC particular

## **En SW-AA**

Interface fastEthernet0/10

Enable ingresa a modo al modo privilegiado o administrador Configure terminal Ingreso a modo de configuración del

switch Se configura el puerto como trunk de esta manera el switch permite el paso de múltiples vlan en la conexión hacia otro

switch

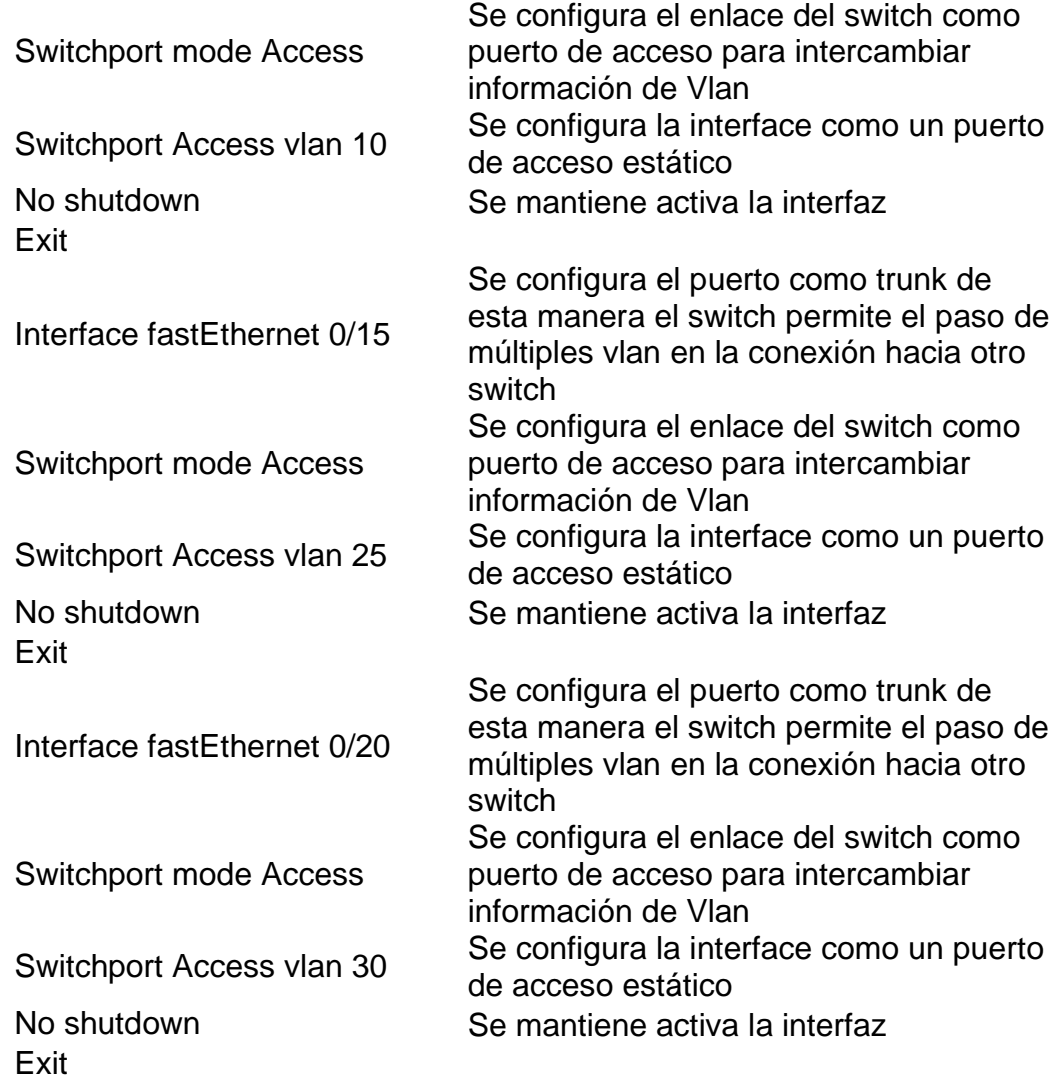

# **En PC COMPRAS 10**

**Static** IP ADDRESS 190.108.10.1 Subnet Mask 255.255.255.0 Default Gateway 0.0.0 DNS Server 0.0.0.0 **En PC PERSONAL 25 Static** IP ADDRESS 190.108.20.1 Subnet Mask 255.255.255.0 Default Gateway 0.0.0 DNS Server 0.0.0.0 **En PC PLANTA 30**

**Static** IP ADDRESS 190.108.30.1 Subnet Mask 255.255.255.0 Default Gateway 0.0.0 DNS Server 0.0.0.0

## **En PC COMPRAS 1**

**Static** IP ADDRESS 190.108.10.2 Subnet Mask 255.255.255.0 Default Gateway 0.0.0 DNS Server 0.0.0.0 **En PC PERSONAL 1 Static** IP ADDRESS 190.108.20.2 Subnet Mask 255.255.255.0 Default Gateway 0.0.0 DNS Server 0.0.0.0 **En PC PLANTA 1 Static** IP ADDRESS 190.108.30.2 Subnet Mask 255.255.255.0 Default Gateway 0.0.0 DNS Server 0.0.0.0

**En SW-AA, SW-BB y SW-CC**

12. Configure el puerto F0/10 en modo de acceso para SW-AA, SW-BB y SW-CC y asígnelo a la VLAN 10.

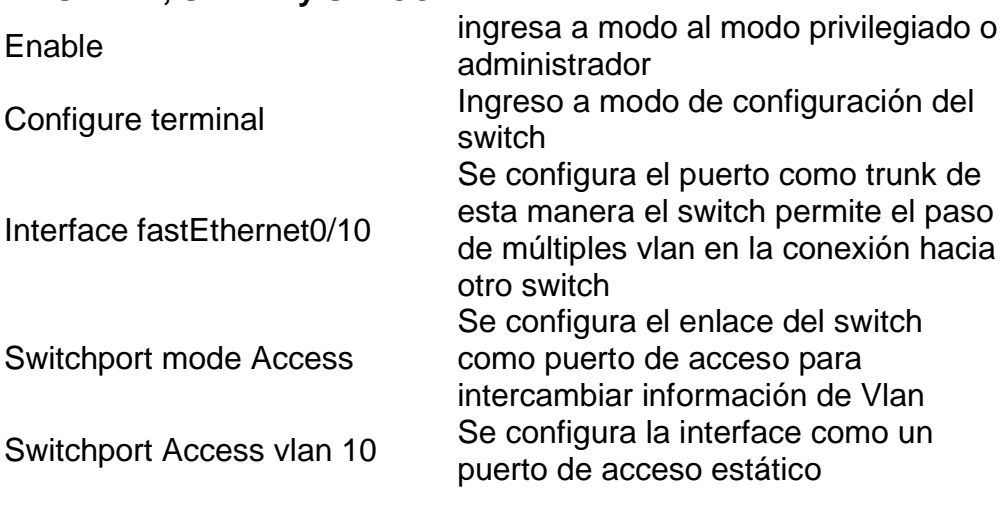

Exit

**En SW-AA, SW-BB y SW-CC**

No shutdown Se mantiene activa la interfaz

13. Repita el procedimiento para los puertos F0/15 y F0/20 en SW-AA, SW-BB y SW-CC. Asigne las VLANs y las direcciones IP de los PCs de acuerdo con la tabla de arriba.

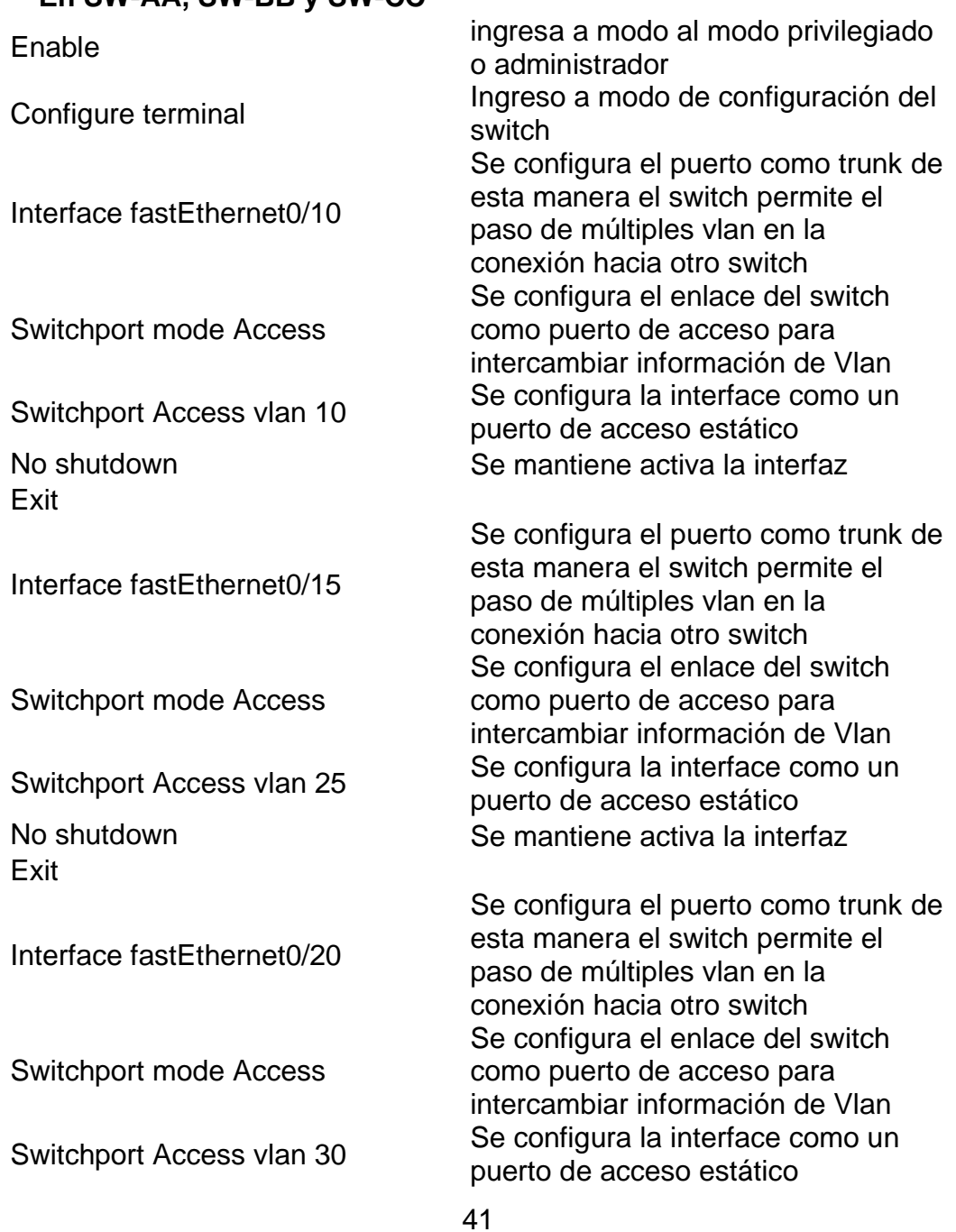

Exit

No shutdown Se mantiene activa la interfaz

#### **PC de SW-AA**

# **En PC COMPRAS 10 Static** IP ADDRESS 190.108.10.1 Subnet Mask 255.255.255.0 Default Gateway 0.0.0 DNS Server 0.0.0.0 **En PC PERSONAL 25 Static** IP ADDRESS 190.108.20.1 Subnet Mask 255.255.255.0 Default Gateway 0.0.0 DNS Server 0.0.0.0 **En PC PLANTA 30 Static** IP ADDRESS 190.108.30.1 Subnet Mask 255.255.255.0 Default Gateway 0.0.0 DNS Server 0.0.0.0

## **PC de SW-BB**

**En PC COMPRAS 1 Static** IP ADDRESS 190.108.10.2 Subnet Mask 255.255.255.0 Default Gateway 0.0.0 DNS Server 0.0.0.0 **En PC PERSONAL 1 Static** IP ADDRESS 190.108.20.2 Subnet Mask 255.255.255.0 Default Gateway 0.0.0 DNS Server 0.0.0.0 **En PC PLANTA 1 Static** IP ADDRESS 190.108.30.2 Subnet Mask 255.255.255.0 Default Gateway 0.0.0 DNS Server 0.0.0.0

## **PC de SW-BB**

# **En PC COMPRAS 3 Static** IP ADDRESS 190.108.10.3 Subnet Mask 255.255.255.0 Default Gateway 0.0.0 DNS Server 0.0.0.0 **En PC PERSONAL 3 Static** IP ADDRESS 190.108.20.3 Subnet Mask 255.255.255.0 Default Gateway 0.0.0 DNS Server 0.0.0.0 **En PC PLANTA 3 Static** IP ADDRESS 190.108.30.3 Subnet Mask 255.255.255.0 Default Gateway 0.0.0 DNS Server 0.0.0.0

## **EN SW-AA, SW-BB y SW-CC**

Enable Configure terminal

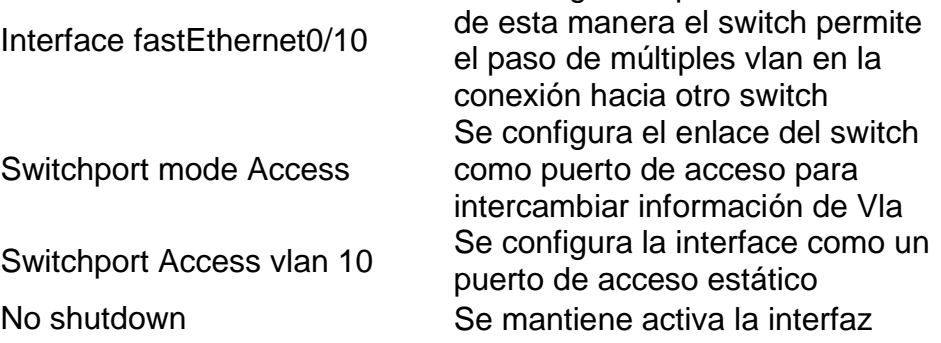

Se configura el puerto como trunk

# **D. Configurar las direcciones IP en los Switches.**

14. En cada uno de los Switches asigne una dirección IP al SVI (*Switch Virtual Interface*) para VLAN 99 de acuerdo con la siguiente tabla de direccionamiento y active la interfaz.

*Tabla 6. Asignación de dirección IP al SVI*

<span id="page-43-0"></span>

|  | Equipo   Interfaz   Dirección IP | <b>Máscara</b>                                 |
|--|----------------------------------|------------------------------------------------|
|  |                                  | SW-AA   VLAN 99   190.108.99.1   255.255.255.0 |
|  |                                  | SW-BB   VLAN 99   190.108.99.2   255.255.255.0 |
|  |                                  | SW-CC   VLAN 99   190.108.99.3   255.255.255.0 |
|  |                                  |                                                |

## **En SW-AA**

**En SW-BB** Enable ingresa a modo al modo privilegiado o administrador Configure terminal Ingreso a modo de configuración del switch Vlan 99 Se crea la VLAN asociando el ID 99 Exit Interface vlan 99 Se crea la VLAN 99 Ip address 190.108.99.2 255.255.255.0 Se configura la dirección IP para la interfaz No shutdown Se mantiene activa la interfaz Exit **En SW-CC** Enable ingresa a modo al modo privilegiado o administrador Configure terminal Ingreso a modo de configuración del switch Vlan 99 Se crea la VLAN asociando el ID 99 Exit Configure terminal Ingreso a modo de configuración del switch Interface vlan 99 Se crea la VLAN 99 Ip address 190.108.99.1 255.255.255.0 Se configura la dirección IP para la interfaz No shutdown Se mantiene activa la interfaz Exit

44 Enable ingresa a modo al modo privilegiado o administrador Configure terminal Ingreso a modo de configuración del switch Vlan 99 Se crea la VLAN asociando el ID 99

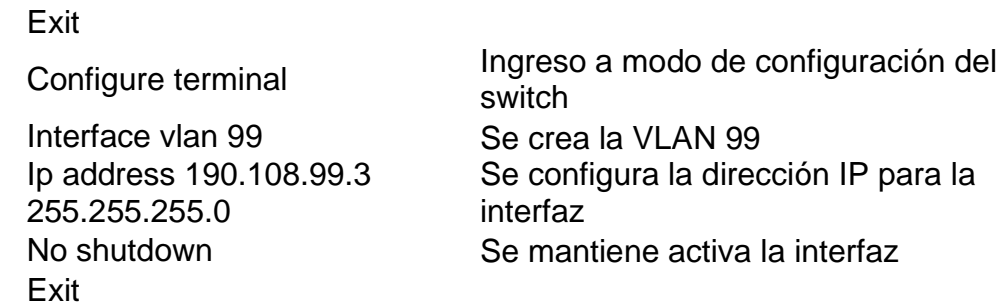

#### **E. Verificar la conectividad Extremo a Extremo**

15. Ejecute un Ping desde cada PC a los demás. Explique por qué el ping tuvo o no tuvo éxito.

<span id="page-44-0"></span>

| <b>SWITCH</b> |                | PC.          |                 |
|---------------|----------------|--------------|-----------------|
|               | <b>COMPRAS</b> | PLANTA       | <b>PERSONAL</b> |
| SW-AA         | 190.108.10.1   | 190.108.20.1 | 190.108.30.1    |
| SW-BB         | 190.108.10.2   | 190.108.20.2 | 190.108.30.2    |
| SW-CC         | 190.108.10.3   | 190.108.20.3 | 190.108.30.3    |

*Tabla 7. Direcciones IP de cada PC*

.

El ping tuvo comunicación cuando se encuentran en la misma Vlan y la misma Red.

El ping no tiene comunicación cuando la Vlan es diferente.

La comunicación de truncamiento por switch está corriendo

La comunicación de los PC es por medio de Vlan.

*Figura 19. Ping PC COMPRAS 10 a otros PC*

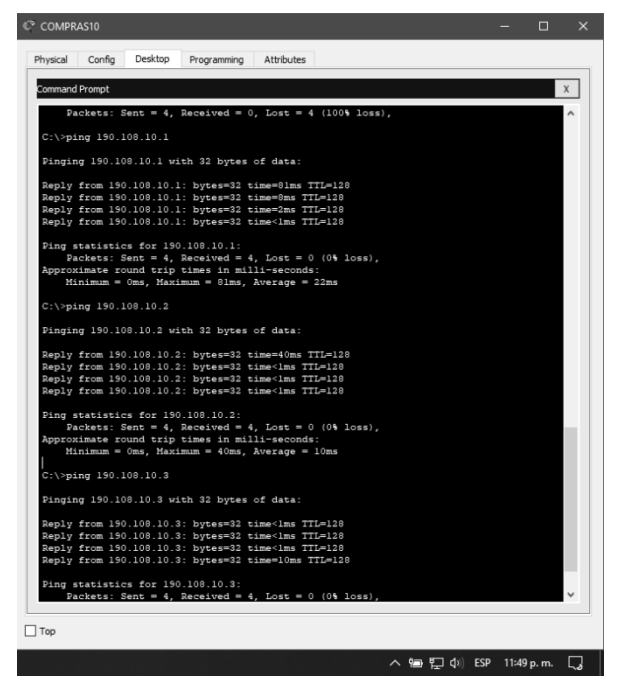

*Figura 20. Figura 16. Ping PC PERSONAL 25 a otros PC*

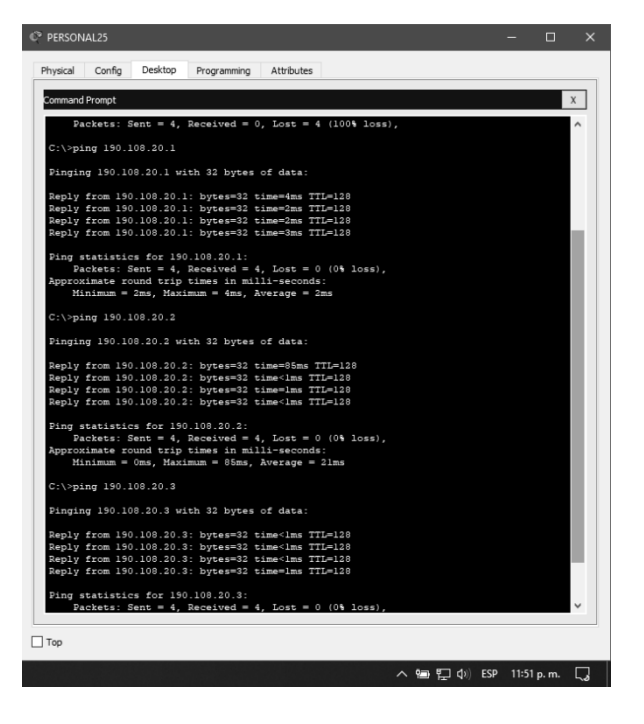

*Figura 21. Ping PC PLANTA20 a otros PC*

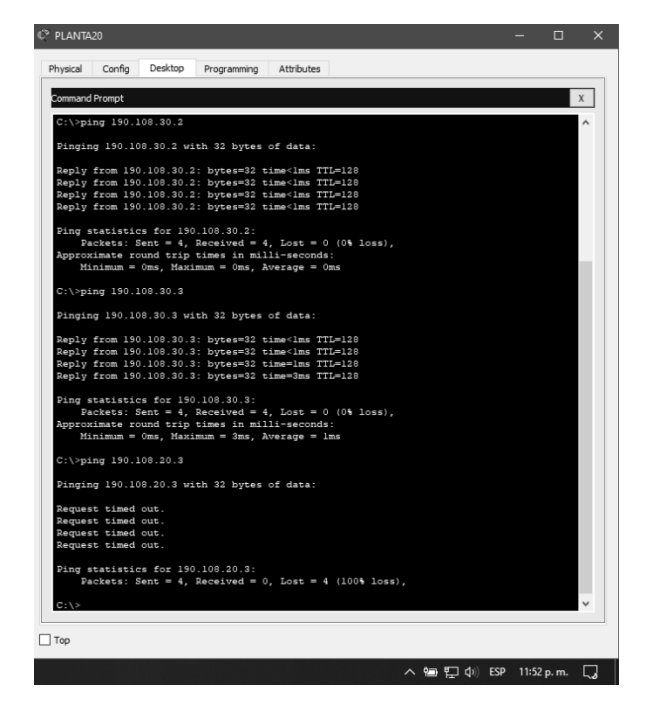

16. Ejecute un Ping desde cada Switch a los demás. Explique por qué el ping tuvo o no tuvo éxito.

*Figura 22.Ping entre Swicthes*

| SW-AA                                                                                                    |                                                                                                    | 凸<br>$\times$                                                                                                    |
|----------------------------------------------------------------------------------------------------|----------------------------------------------------------------------------------------------------|----------------------------------------------------------------------------------------------------|
| Config CLI Attributes<br>Physical                                                                                                    | SW-BB<br>Config CLI<br>Attributes<br>Physical                                                                                                    | $\Box$<br>$\times$<br>$\mathbb{C}^2$ SW-CC<br>$\Box$<br>$\times$                                                                                                    |
| IOS Command Line Interface<br>Party for the context of a finite operation and a finite context for a finite<br>$SW-AA$ (config-if) #<br>SW-AA(config-if)#exit                                                                                                    | <b>TOS Command Line Interface</b><br>Press RETURN to get started.                                                                                                    | Config CLI<br>Attributes<br>Physical<br><b>IOS Command Line Interface</b>                                                                                                    |
| SW-AA(config)#interface FastEthernet0/8<br>$SW-AA$ (config-if) $t$<br>SW-AA(config-if) #exit<br>SW-AA(config)#interface FastEthernet0/15<br>$SW-AA$ (config-if)#<br>SW-AA (config-if) fexit<br>SW-AA(config)#interface FastEthernet0/20<br>$SW-AA$ (config-if) : |                                                                                                    | Press RETURN to get started.                                                                                                    |
| SW-AA(config-if) #exit<br>SW-AA(config)#interface FastEthernet0/10<br>SW-AA(config-if)#end<br>$SW-AA$<br>4SYS-5-CONFIG I: Configured from console by console                                                                                                    | SW-BB>ping 190.108.99.2                                                                                                    |                                                                                                    |
| SW-AA#ping 190.108.99.1<br>Type escape sequence to abort.<br>Sending 5, 100-byte ICMP Echos to 190.108.99.1, timeout is<br>seconds:<br>11111<br>Success rate is 100 percent (5/5), round-trip min/avg/max (                                                      | Type escape sequence to abort.<br>Sending 5, 100-byte ICMP Echos to 190.108.99.2, tim<br>seconds:<br>11111<br>Success rate is 100 percent (5/5), round-trip min/<br>ms<br>$SW-BB$ | SW-CC>ping 190.108.99.3<br>Type escape sequence to abort.<br>Sending 5, 100-byte ICMP Echos to 190.108.99.3, timeout is 2<br>seconds:<br>11111<br>Success rate is 100 percent (5/5), round-trip min/avg/max = |
| Ctrl+E6 to exit CLI focus.<br>Copy                                                                                                    | Ctrl+F6 to exit CLI focus                                                                                                    | $0/8/41$ ms<br>$SW-CCS$                                                                                                    |
| $\Box$ Top<br>$PC+1$                                                                                                    | $\Box$ Top                                                                                                    | Ctrl+E6 to exit CLI focus.<br>Copy<br>Paste                                                                                                    |
| PLANTA20                                                                                                    |                                                                                                    | $\Box$ Top                                                                                                    |

El ping es exitoso debido a que los Switch se encuentran en la misma red, también están configurados de forma tal que comparten la misma Vlan y la comunicación por trunk en cada switch fue establecida.

17. Ejecute un Ping desde cada Switch a cada PC. Explique por qué el ping tuvo o no tuvo éxito.

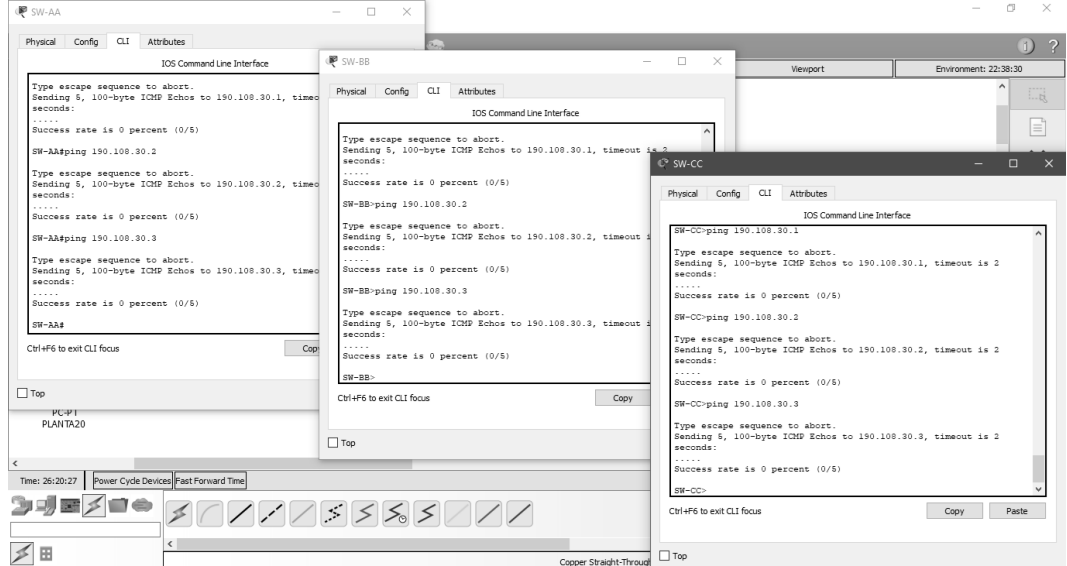

*Figura 23. Ping Switch a cada PC*

No hay éxito en el ping debido a que los PC y la interfaz de conexión hacia el switch son diferentes. También las Vlan y las redes son diferentes para los switch y los PC.

#### **CONCLUSIONES**

<span id="page-48-0"></span>Se logró afianzar los conocimientos adquiridos durante el semestre en el desarrollo de los laboratorios CCNP partiendo de un ambiente especifico en búsqueda de obtener el fortalecimiento y comprensión de las diferentes configuraciones que fueron aplicadas para este trabajo, se reconocen redes virtuales definiendo las conexiones y las comunicaciones entre dispositivos se generó la seguridad adecuada para cada red se suma a esto los diagnósticos de mayor velocidad donde se promueven las herramientas por ejemplo el uso del comando show interfaces trunk para revelar posibles problemas de trunking, que tras de un análisis determinara la administración de la red en forma dinámica y eficiente, disminuyendo las limitantes físicas junto al balance de cargas.

Toda aplicación de los protocolos fue congruente a los requerimientos logrando la fluidez de datos entre dispositivos en escenarios con Switches, Router y terminales PC.

# **BIBLIOGRÁFIA**

<span id="page-49-0"></span>Froom, R., Frahim, E. (2015). CISCO Press (Ed). Spanning Tree Implementation. Implementing Cisco IP Switched Networks (SWITCH) Foundation Learning Guide CCNP SWITCH 300-115. Recuperado de [https://1drv.ms/b/s!AmIJYeiNT1IlnWR0hoMxgBNv1CJ](https://1drv.ms/b/s!AmIJYei-NT1IlnMfy2rhPZHwEoWx)

ICONTEC NORMA TECNICA COLOMBIANA – NTC 1486 (En linea), consultado Mayo 2020) [http://www.unipamplona.edu.co/unipamplona/portalIG/home\\_15/recursos/01\\_ge](http://www.unipamplona.edu.co/unipamplona/portalIG/home_15/recursos/01_general/09062014/n_icontec.pdf) [neral/09062014/n\\_icontec.pdf](http://www.unipamplona.edu.co/unipamplona/portalIG/home_15/recursos/01_general/09062014/n_icontec.pdf)

Teare, D., Vachon B., Graziani, R. (2015). CISCO Press (Ed). EIGRP Implementation. Implementing Cisco IP Routing (ROUTE) Foundation Learning Guide CCNP ROUTE 300-101. Recuperado de [https://1drv.ms/b/s!AmIJYeiNT1IlnMfy2rhPZHwEoWx](https://1drv.ms/b/s!AmIJYei-NT1IlnMfy2rhPZHwEoWx)